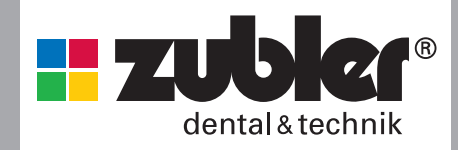

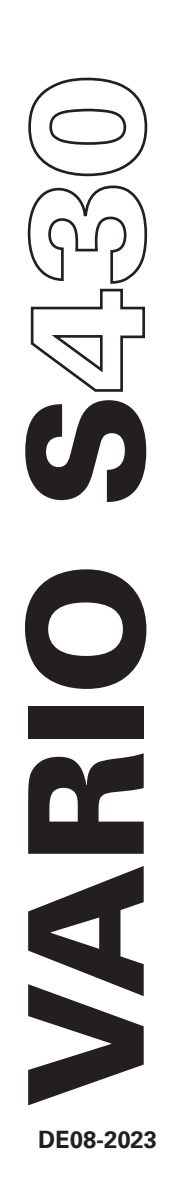

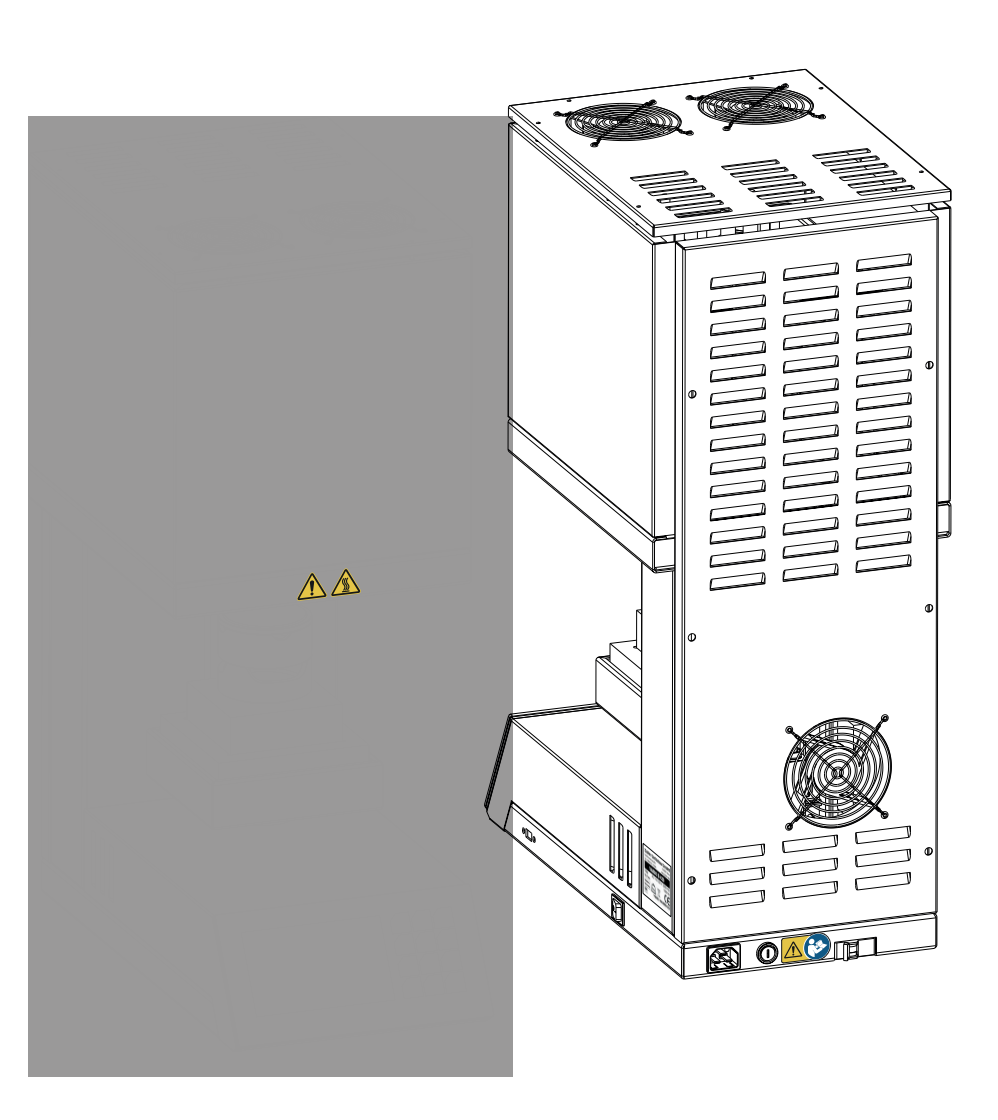

# **I. Am Gerät und in der Anleitung verwendete Zeichen und Symbole**

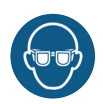

### **Schutzbrille !**

Zu Ihrem eigenen Schutz bei Arbeiten Schutzbrille tragen

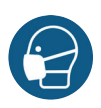

#### **Atemschutz !**

Zu Ihrem eigenen Schutz bei Arbeiten Atemschutzmaske FFP3 tragen

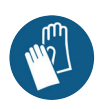

**Handschuhe benutzen !** Um den Kontakt zu gefährlichen Stoffen zu verhindern bei Arbeiten Schutzhandschuhe tragen.

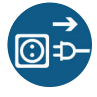

# **Vor dem Öffnen des Gerätes Netzstecker ziehen !**

Bei Fehlfunktionen und vor Reparatur Netzstecker ziehen!

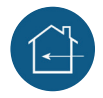

#### **Gerät nur im Innenbereich verwenden**

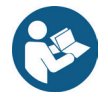

# **Anleitung beachten**

Bitte lesen Sie unbedingt vor Inbetriebnahme die Bedienungsanleitung! Sie gibt wichtige Hinweise für die Sicherheit, den Gebrauch und die Wartung des Gerätes. Dadurch schützen Sie sich und verhindern Schäden am Gerät.

Aus Gründen der besseren Lesbarkeit wird auf die gleichzeitige Verwendung der Sprachformen männlich, weiblich und divers (m/w/d) verzichtet. Sämtliche Personenbezeichnungen gelten gleichermaßen für alle Geschlechter."

#### Q **Aufzählungen**

**1 Aufzählung mit Nummerierung**

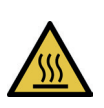

#### **Verbrennungsgefahr !** Gehäuseteile können eine erhöhte Temperatur haben.

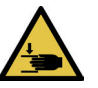

**Quetschgefahr !** Bewegliche Teile.

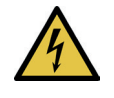

**Warnung vor gefährlicher elektrischer Spannung !** Teile stehen unter Strom.

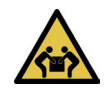

**Hohes Gewicht !** Nur zu zweit tragen oder auspacken !

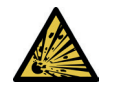

### **Explosionsschutz**

**EX**

Dieses Produkt entspricht nicht der ATEX-Richtlinie und darf nicht in explosionsgefährdeten Räumen aufgestellt und betrieben werden.

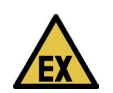

mögliche Explosionsgefahr

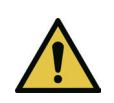

#### **Gefahren und Risiken**

Dieses Symbol kennzeichnet Sicherheits- und Gefahrenhinweise, bei deren Missachtung Personen verletzt werden können. Zudem können das Gerät und/oder andere Sachwerte beschädigt werden.

**Beachten Sie die Bedienungsanleitung!**

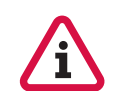

#### **Achtung, wichtiger Hinweis!** Bitte beachten Sie besonders unsere gekennzeichneten Hinweise.

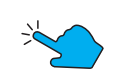

**Taste betätigen**

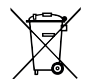

### **Entsorgung** Hinweis auf die Entsorgung.

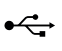

#### **USB**

USB-A 2.0 Port / Schnittstelle

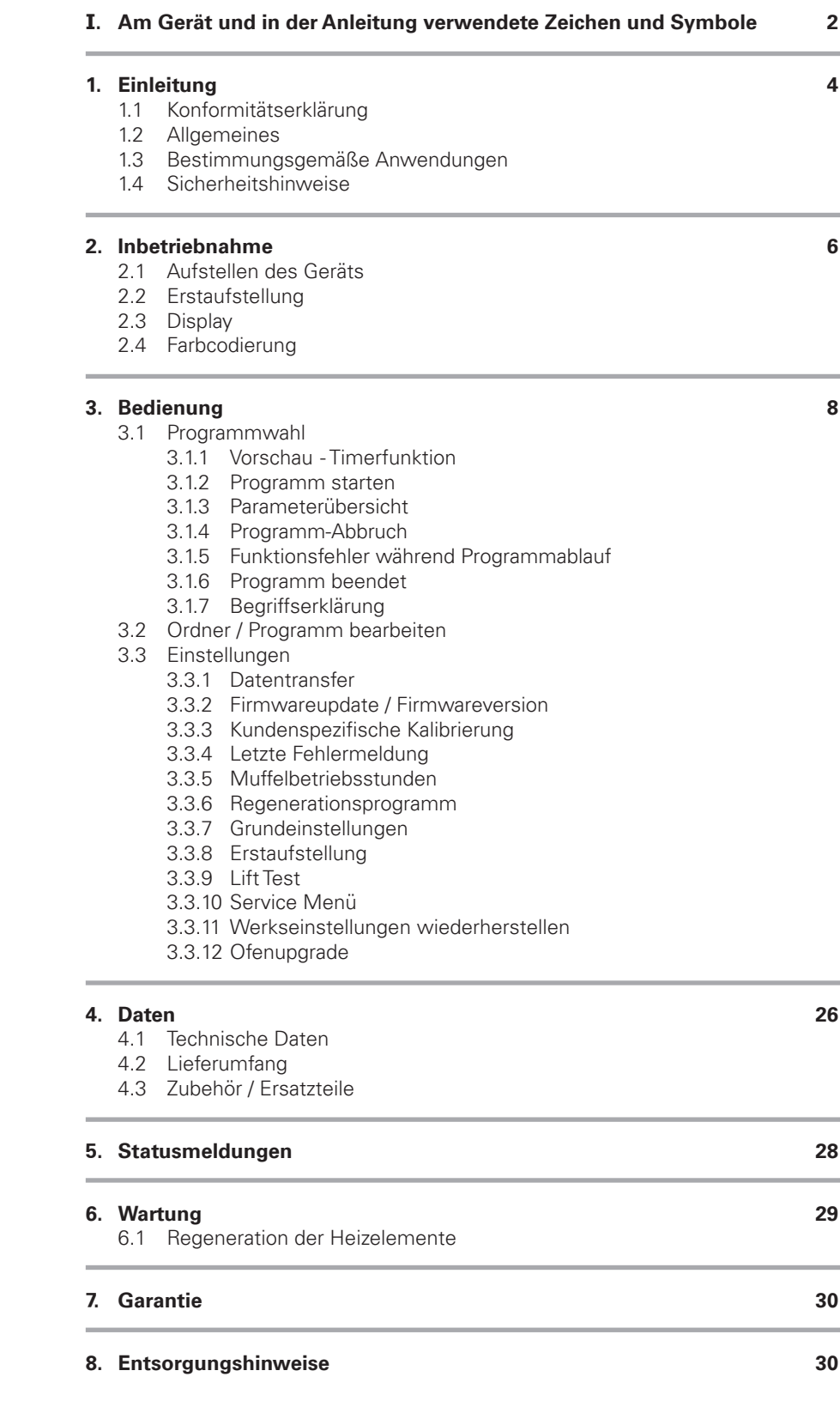

п

# **1. Einleitung**

Sehr geehrte Damen und Herren, wir freuen uns, dass Sie sich für einen Zubler Sinterofen VARIO S430 entschieden haben und wünschen Ihnen damit ein angenehmes Arbeiten. Die ständige

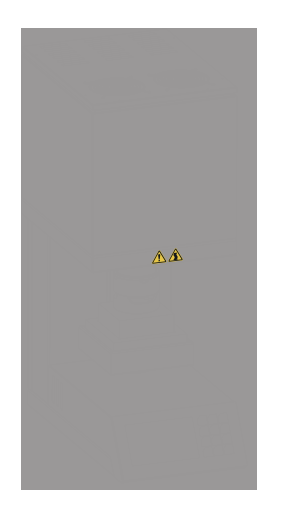

Weiterentwicklung unserer Technik basiert auf der Zusammenarbeit mit erfahrenen Zahntechnikern. Im Mittelpunkt steht dabei das Ziel, Dentalöfen höchster Qualität, Flexibilität und Zukunftssicher-

heit zu bauen. Leistungsfähigkeit und Wirtschaftlichkeit sind dabei Grundvoraussetzung. Damit ein problemloses Arbeiten gewährleistet ist, sollten Sie die Betriebsanleitung sorgfältig lesen.

# **1.1 Konformitätserklärung**

Wir, Zubler Gerätebau GmbH Buchbrunnenweg 26 89081 Ulm-Jungingen www.zubler.de

erklären, dass das Produkt "VARIO S430" mit den Bestimmungen folgender europäischen Richtlinien übereinstimmt:

2006/42/EG Maschinenrichtlinie 2014/35/EU Niederspannungsrichtlinie 2014/30/EU EMV-Richtlinie 2011/65/EU RoHS.

Bei einer nicht mit uns abgestimmten Änderung des Produkts verliert diese Erklärung ihre Gültigkeit.

# **1.2 Allgemeines**

Die korrekte Verarbeitung moderner Keramikwerkstoffe stellt an Zahntechniker immer höhere Anforderungen. Wir haben diesem Auftrag Rechnung getragen und in den Dentalkeramiköfen von Zubler modernste Technik und zukunftsorientierte Prozesse vereint. Die in dem VARIO S430 installierte Software erlaubt Ihnen eine

individuelle Brandführung für alle auf dem Markt erhältlichen, dentalen Hochleistungskeramiken. Die Verwendung hochwertigster Materialien erhöht die Lebensdauer des Ofens und bietet Ihnen über Jahre reproduzierbare Ergebnisse auf höchstem Niveau. Unser Anliegen ist es, dass Sie mit den Zubler Dentalöfen über Jahre hinweg

einen keramischen Zahnersatz in Spitzenqualität herstellen. Wir werden Sie über Änderungen der Software oder Erweiterungen in den Verarbeitungsmöglichkeiten informieren. Wir sind sicher, dass Sie viel Erfolg und Freude mit Ihrem VARIO S430 haben werden und beglückwünschen Sie zu der getroffenen Wahl.

# **1.3 Bestimmungsgemäße Anwendung**

- Die Ofenserie VARIO S430 wurde ausschließlich zum Sintern von dentalen Hochleistungskeramiken entwickelt und ist nur für diese Anwendungen bestimmt.
- Für Schäden, die aus anderweitigen Gebrauch resultieren, haftet der Benutzer selbst.
- Jegliche anderweitige Verwendung nur mit schriftlicher Abstimmung mit der Zubler Gerätebau GmbH.
- **Es gelten die Garantiebestim**mungen des Herstellers.
- **Zur bestimmungsgemäßen** Verwendung gehört außerdem die Beachtung aller Hinweise in dieser Bedienungsanleitung.
- Reparaturen dürfen nur von autorisierten Servicestellen ausgeführt werden.
- Betreiben Sie den Ofen nicht unter einer Esse. Das könnte zu einem frühzeitigen Ausfall der Topplüfter des VARIO S430 führen.
- Der Ofentisch besitzt einen elektrischen Antrieb und darf nur mit der Öffnungs- und Schließtaste bedient werden. Den Ofentisch nur in Ausnahmefällen, nach Absprache mit unseren Servicepartnern oder uns, von Hand öffnen oder schließen.
- **Es dürfen nur die Materialien einge**setzt werden, deren Eigenschaften und Schmelztemperaturen bekannt sind. Es sind ggf. die Sicherheitsdatenblätter der Materialien zu beachten. Dieser Sinterofen der Baureihe S430 eignet sich zum Sintern von technischer Keramik zur Herstellung von keramischem Zahnersatz.
- Q Der Keramikofen ist auf die Fertigungs- und Produktionsbedingungen im Dentallabor und die Bedienung durch geschultes Personal ausgelegt.
- Dieser Ofen ist nicht dafür bestimmt, durch Personen (einschließlich Kinder) mit eingeschränkten physischen, sensorischen oder geistigen Fähigkeiten oder mangels Erfahrung und/oder mangels Wissen benutzt zu werden.
- Anschluss des Netzsteckers ausschließlich an Steckdose mit einwandfreiem Schutzleiteranschluss.
- Das Gerät darf nur in Innenräumen verwendet werden.
- Beim Aufheizen der Brennkammer können Schwingungsgeräusche der Heizelemente entstehen.
- Stellen Sie den Ofen so auf, dass der Stecker gut und schnell frei zugänglich ist.

# **1.4 Sicherheitshinweise**

- **Nur ausreichend qualifiziertes und** autorisiertes Personal darf die Maschine bedienen, warten und reparieren. Dieses Personal muss regelmäßig in allen zutreffenden Fragen von Arbeitssicherheit und Umweltschutz unterwiesen werden, sowie die gesamte Betriebsanleitung der Maschine, insbesondere die darin enthaltenen Sicherheitshinweise kennen.
- Ofen nicht verwenden zum:
	- •Erhitzen, Schmelzen, Pressen, Trocknen von Gegenständen/ Materialien die nicht dem bestimmungsgemäßen Gebrauch entsprechen (Dentalkeramik)
	- •Ausbrennen von Lacken, Klebern o.ä.
	- •Zubereiten von Lebensmitteln oder deren Warmhalten
	- •Heizen des Labors / Arbeitsplatzes
- Zur Gewährleistung der Betriebssicherheit muss die elektrische Anlage des Press-, Brennofens mindestens alle 4 Jahre von einer Fachkraft auf ihren ordnungsgemäßen Zustand überprüft werden.
- Betätigen Sie das Bedienfeld nicht mit nassen oder feuchten Fingern.
- Bitte den Ofen mit Vorsicht auspacken und durch zwei Personen transportieren. Immer an der Basis anheben, niemals an der Ofenkammer oder Tischführung.
- Betätigen Sie das Bedienfeld nicht mit harten und/oder spitzen Gegenständen.
- Den Ofen niemals ohne Chamotteeinlagen im Liftkorb betreiben.
- Während des Betriebes nicht mit der Hand zwischen Ofentisch und Ofenkammer greifen. Es besteht Quetsch- und Verbrennungsgefahr.
- Während des Betriebes niemals unter den Ofentisch greifen und keine Gegenstände unter den Ofentisch stellen. Der Ofentisch darf während des Öffnungsprozesses nicht blockiert werden.
- Die Kühlschlitze dürfen nicht verdeckt werden, da sonst keine natürliche Luftzirkulation gewährleistet ist und das Gerät zu heiß wird.
- Es dürfen keine Flüssigkeiten oder Gegenstände in das Gerät oder in die Lüftungsschlitze gelangen, da dadurch ein Kurzschluss verursacht werden könnte.
- Positionieren Sie den Ofen freistehend, vollflächig und standsicher auf einer ebenen, nicht brennbaren Fläche. Um den Ofen, sowie oberhalb muss ein Freiraum von 30 cm eingehalten werden. Unmittelbar anschließende Wände, die das Gerät umgeben, müssen aus nicht entflammbaren Material sein. Der Bereich sollte gut durchlüftet sein.
- Q Gemäß Brandschutz-Vorschriften installieren Sie einen geeigneten, empfohlenen Vielzweck Trockenschaum-Feuerlöscher in der Nähe des Ofens und stellen Sie sicher, dass Ihre Angestellten mit seiner ordnungsgemäßen Handhabung vertraut gemacht wurden.
- Den VARIO S430 nicht in unmittelbarer Nähe von Wärmequellen aufstellen (z.B. Vorwärmeofen, anderer Sinterofen).
- Niemals leicht entzündliche Materialien wie Papier oder Pinsel sowie leicht entflammbare Stoffe wie z.B Monomer, Isolierspray, Stumpflacke, Isopropanol etc. in der Nähe des Sinterofens abstellen.
- Stellen Sie sicher, dass der Ofen fachmännisch nach unseren Instruktionen installiert und der gewählte elektrische Anschluss fachgerecht geerdet ist.
- Für 220/240 V benutzen Sie nur das mitgelieferte, geerdete Geräteanschlusskabel ICE C19.
- **Anschlussbedingungen nach DIN EN** IEC 61000-3-12: Bemessungsstrom  $I = 14$  A, R<sub>sce</sub> = 250 Ω Wenn nötig Rücksprache mit dem Elektrizitätsversorgungsunternehmen halten.
- Das Gerät darf nur an einer separaten, mit 16A träge abgesicherten Steckdose mit Schutzkontakt und einem Fehlerstrom-Schutzschalter 30mA angeschlossen werden.
- **Unzulässiges oder defektes Zubehör** kann zu einem Risiko führen! Beachten Sie bei der Zusammenstellung Ihres Systems die Verwendung von freigegebenem Zubehör.
- Das Netzkabel Ihres VARIO S430 sollte sich abseits von Laufwegen und Durchgängen befinden.
- Während der Benutzung, wie zum Beispiel beim Öffnen der Brennkammer, können hohe Abstrahltemperaturen entstehen.
- Berühren Sie nicht die Oberflächenteile, die Heizelemente oder die Innenoberfläche des Ofens. Die heißen Oberflächen können zu ernsthaften Verbrennungen führen.
- Q Gerät nur mit trockenen oder leicht feuchten Tüchern reinigen. Keine Lösungsmittel verwenden! Vor dieser Arbeit grundsätzlich den Netzstecker ziehen.
- Schalten Sie den Ofen aus und ziehen Sie den Stecker aus der Steckdose, bevor Sie eine empfohlene und autorisierte Routine-Wartungsarbeit oder einen Service vornehmen, da sonst das Risiko eines elektrischen Schlages, Verletzung oder Tod besteht. Lassen Sie den Ofen auf Raumtemperatur abkühlen.
- Versuchen Sie nicht, Ihren Ofen zu öffnen, zu reparieren oder ein Teil auszutauschen, bevor Sie nicht das Handbuch gelesen haben und die Reparatur oder der Austausch ausdrücklich darin empfohlen wird. Jeder nicht autorisierte Versuch zu reparieren, ersetzen oder einen Teil Ihres Ofens zu öffnen stellt ein erhebliches Sicherheitsrisiko dar und führt zum Verlust Ihres Garantieanspruches. Alle Servicearbeiten, egal ob während oder außerhalb der Garantiezeit, dürfen nur durch unseren Kundenservice durchgeführt werden.
- Bewahren Sie die Originalverpakkungsmaterialien Ihres VARIO-Ofens auf. Für den Transport Ihres Sinterofens bitte ausschließlich die Originalverpackung verwenden. Andernfalls erlöschen beim unsachgemäßem Transport Ihres Gerätes die Garantieansprüche.
- Dieses Produkt entspricht nicht der ATEX-Richtlinie und darf nicht in explosionsgefährdeten Räumen aufgestellt und betrieben werden.

#### **Freisetzung von Isolationsstaub**

- Bei Umgang mit Isolationskomponenten auf Hand-, Augen-, Atem-, Haut- und Körperschutz achten.
- Nach Hautkontakt mit viel Wasser und Seife waschen.
- Nach Augenkontakt einige Minuten behutsam mit Wasser spülen.
- Sicherheitsdatenblätter für die Isolation auf Anfrage erhältlich.

### **2.1 Aufstellen des Gerätes**

- Ofen auf stabilen und ebenen Arbeitsplatz stellen
- Freiräume von ca 30 cm um das Gerät herum gewährleisten.
- **D** Originalkarton und Verpackungsmaterial für Garantiefall bzw. Service aufbewahren
- Basis und Zentriersockel inklusive Zentrierring für das weitere Vorgehen bereithalten.
- Stromanschluss: Der Sinterofen benötigt AC 220-240 V 50/60 Hz.
- **E** Keine Verlängerungskabel benutzen
- $\blacksquare$  Hauptschalter muss in Position "0" sein.
- **Ofen nur mit der mitgelieferten** Netzleitung an die Stromversorgung anschließen.
- Ofen am Hauptschalter einschalten.

### **2.2 Erstaufstellung**

■ Nach dem ersten Einschalten wird auf dem Display eine Anleitung für die ersten Schritte angezeigt. Danach läuft automatisch der Erstaufstellungs-Zyklus. Nur nach einer kompletten Einrichtung ist der Ofen betriebsbereit **(3.3.8)**.

#### **Schritte der Erstaufstellung:**

- Einstellen der Sprache
- **Basis und Zentriersockel (inklu**sive Zentrierring) in Liftkorb einsetzen (Achten Sie auf parallele Ausrichtung)
- **Helligkeit**
- **L** Lautstärke
- Sicherungsautomat überprüfen
- Datum / Uhrzeit
- Einstellen der Einheit (°C / °F)
- **USB: Programme von USB laden** Keine Programme laden
- Einbrennprogramm starten

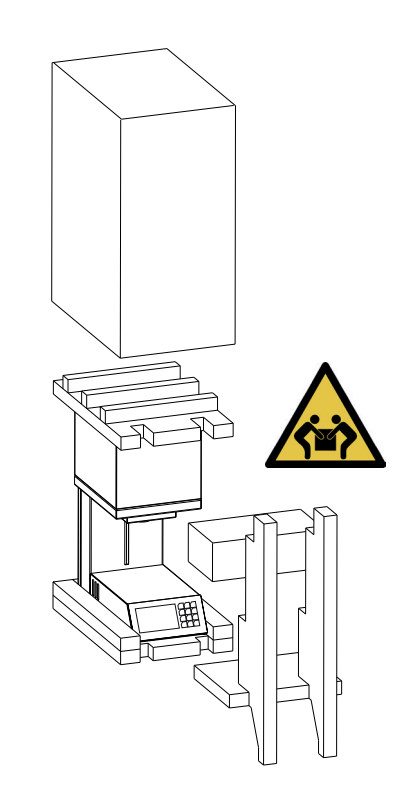

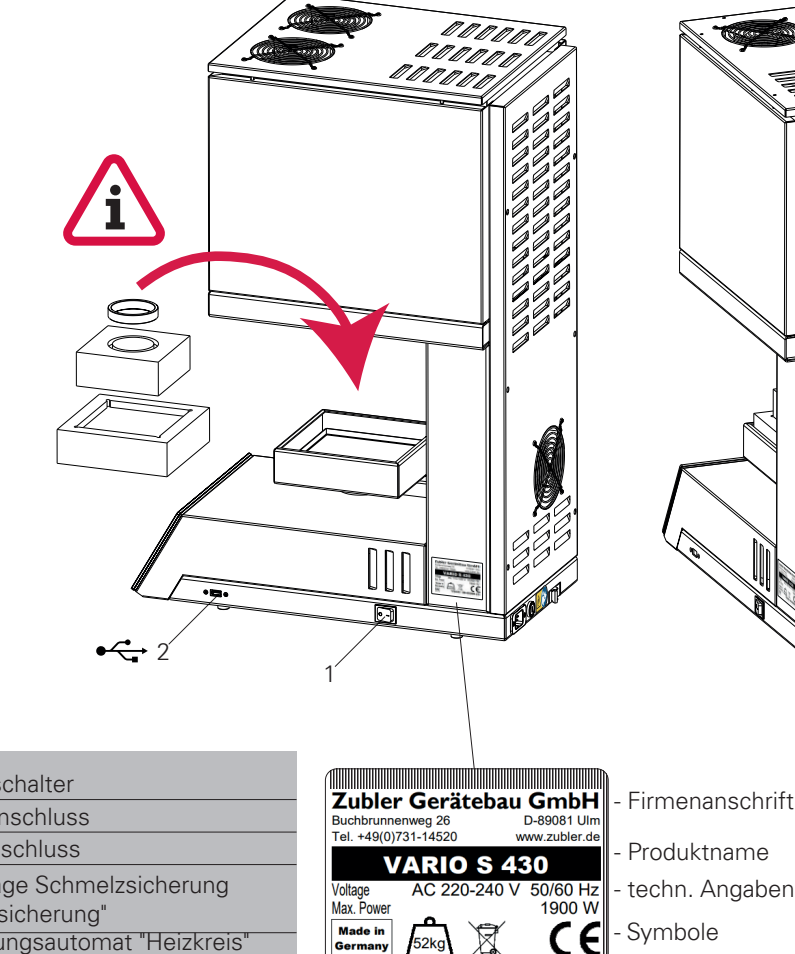

 $\overline{\text{SN}}$ 

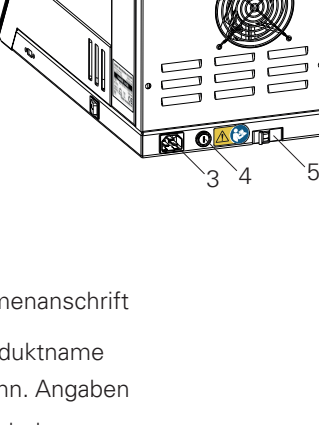

- Seriennummer

- 1 Hauptschalter
- 2 USB-Anschluss
- 3 Netzanschluss
- 4 16A träge Schmelzsicherung<br>"Hauptsicherung"
- <sup>5</sup> Sicherungsautomat "Heizkreis"
- 16A Karakteristik D

**6**

 $\overline{\text{VS}}$ 430 \ 09-00000-23

**Communication and Communication Communication** 

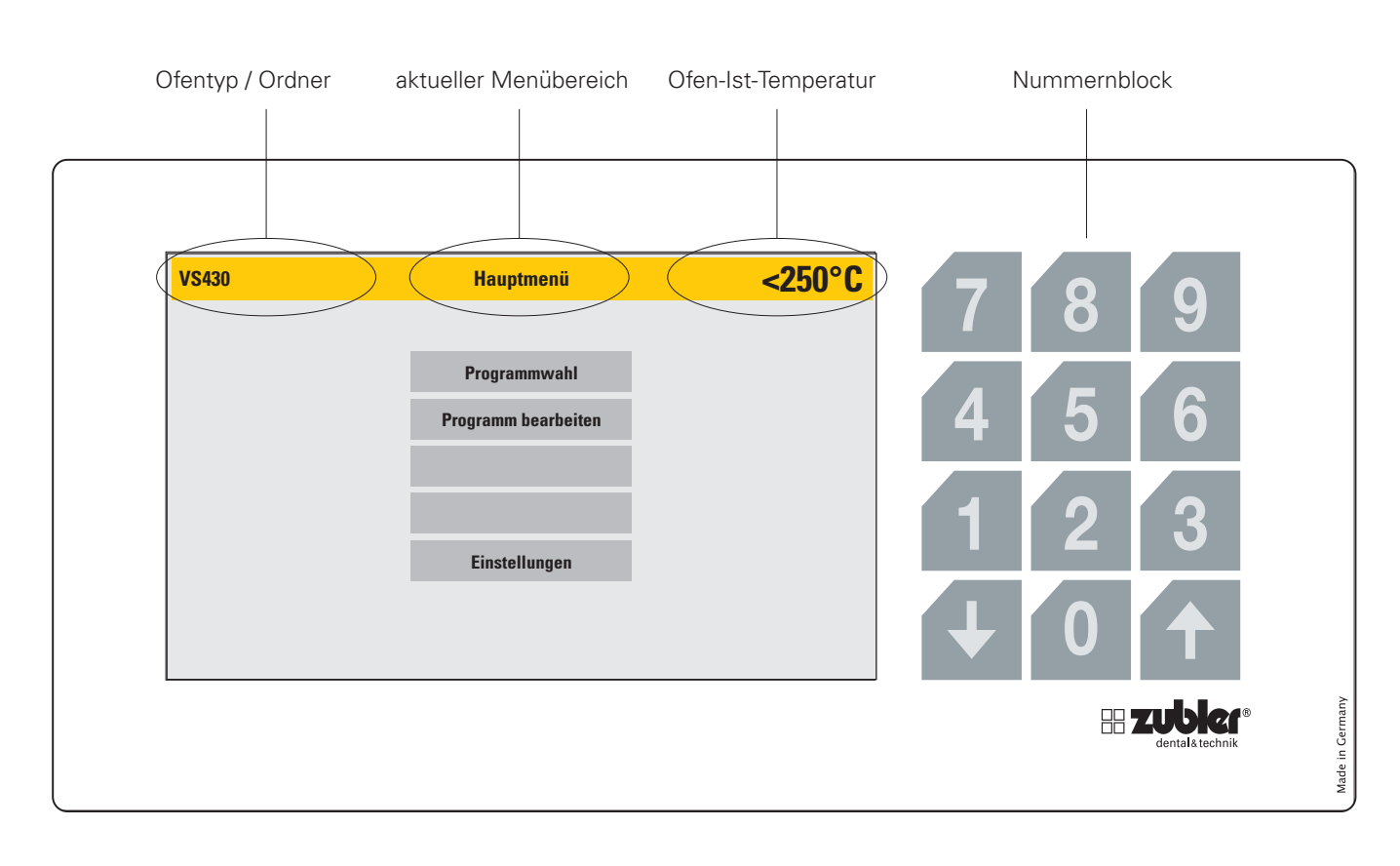

### **2.3 Display**

Das Display des VARIO S430 ist ein Full-Touch-Display incl. zusätzlichem Nummernblock. Geforderte Menüebenen sind mit Tippen auf die gewünschten Einstellungsbereiche anzuwählen.

Der Nummernblock ist nur aktiv wenn Zahlenwerte eingegeben werden können. Dies dient der intuitiven Menüführung.

Die Pfeile "**AUF**" und "**AB**" sind aktiv wenn diese genutzt werden können. Bei geschlossener Liftposition ist nur der Pfeil nach unten aktiv, in der unteren Liftposition ist nur der Pfeil für aufwärts aktiv.

# **2.4 Farbcodierung**

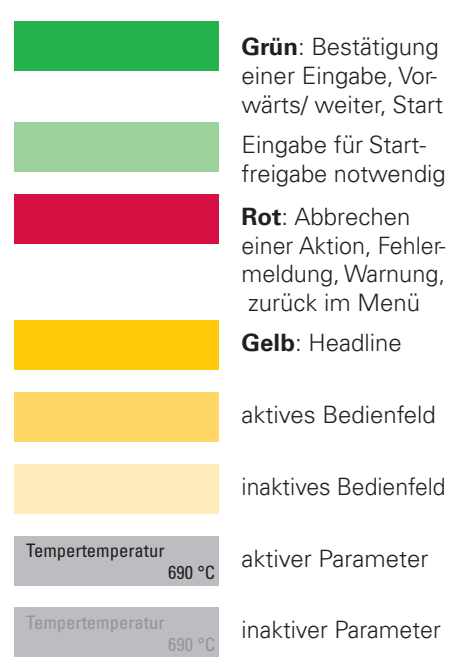

# **3. Bedienung**

#### **Auswahl der Menüparameter**

Nachdem Sie den Ofen eingeschaltet haben, gelangen Sie ins Hauptmenü mit 3 Menübereichen. Durch direktes Betätigen des jeweiligen Menüpunktes (Abb. 08.1), können Sie diesen öffnen.

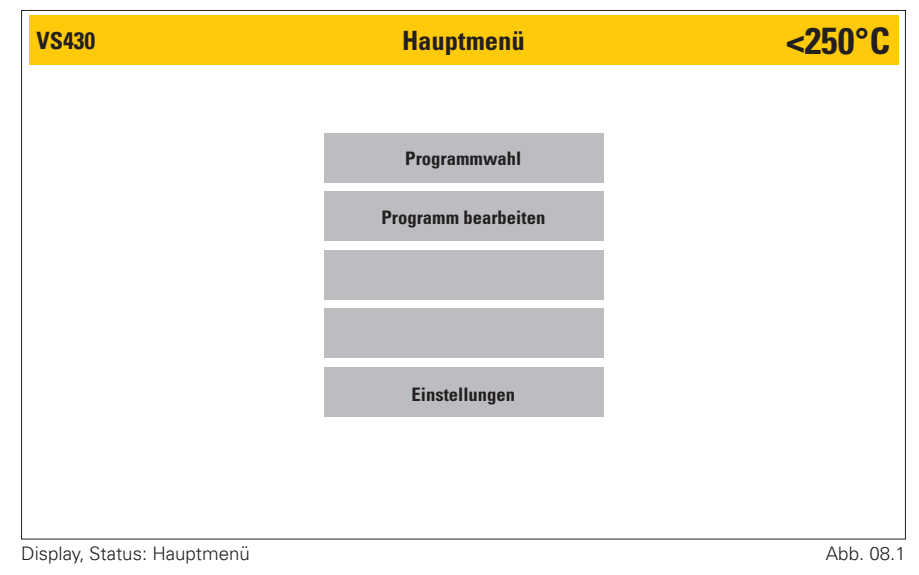

# **3.1 Programmwahl**

- **Das Programmenü ist in zwei Ordner**strukturen gegliedert, die Sie sich ganz nach Belieben strukturieren können. Es gibt einen "Überordnerbereich", der sich durch eine dunkelgraue Menü-Funktionsfeldstruktur optisch von der "Programmebene" abhebt. Die Programmebene ist in einen helleren grau angelegt (Abb. 08.2). Durch Betätigung einer dieser angelegten Überordner, gelangt man in die Programmebene (Abb. 08.3). Über die rote **Hauptmenü** - Schaltfläche erreicht man wieder das Hauptmenü.
- Im gewählten Ordner (Benennung links oben im Display) kann ein Programm angewählt werden. Das Programm ist dann dunkel hinterlegt und kann mittels des grünen "Start" Funktionsfeldes gestartet werden (Abb. 09.1). Wird das gelbe **Vorschau**-Funktionsfeld (Abb. 09.1) gewählt, können nochmal alle Parameter angesehen werden. Die Parameter können indiviuell, ein-

malig für diesen einen Programmablauf angepasst werden. (siehe dazu auch Punkt 3.1.1).

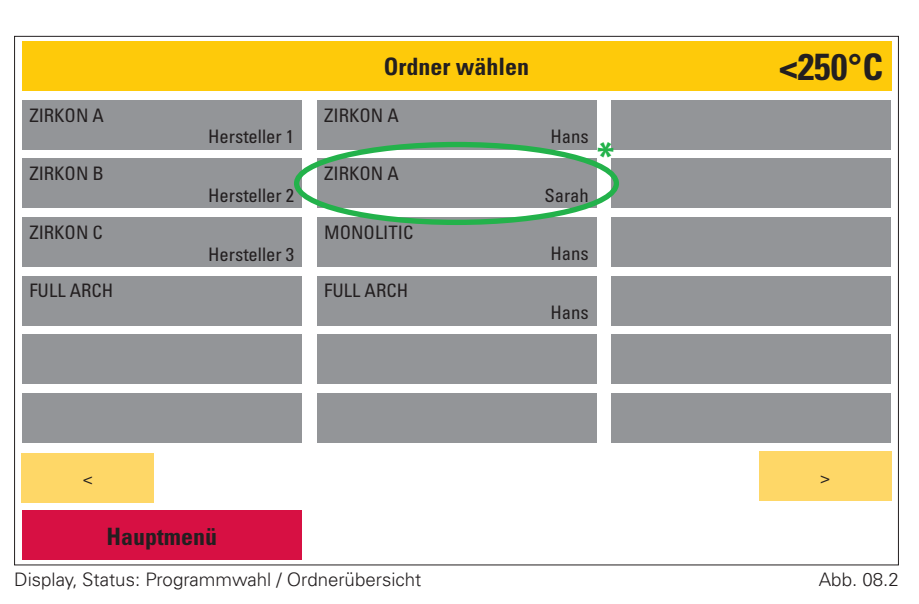

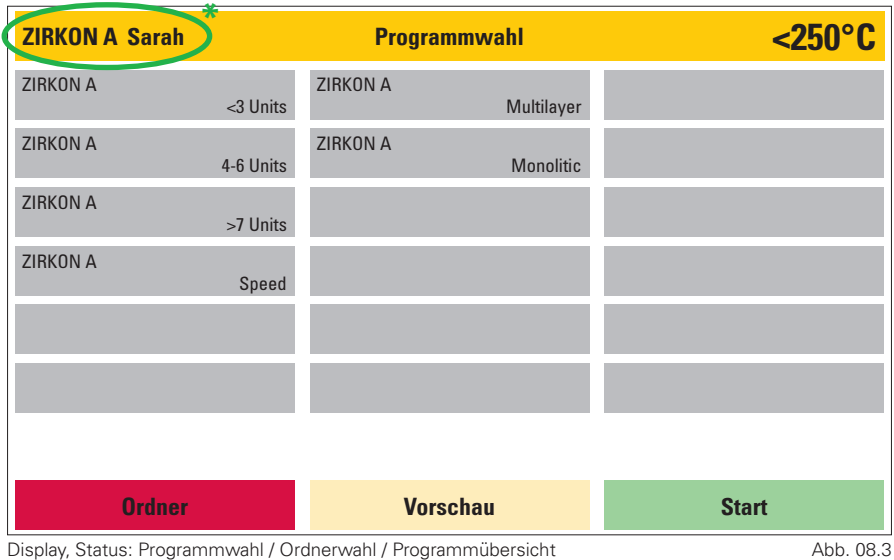

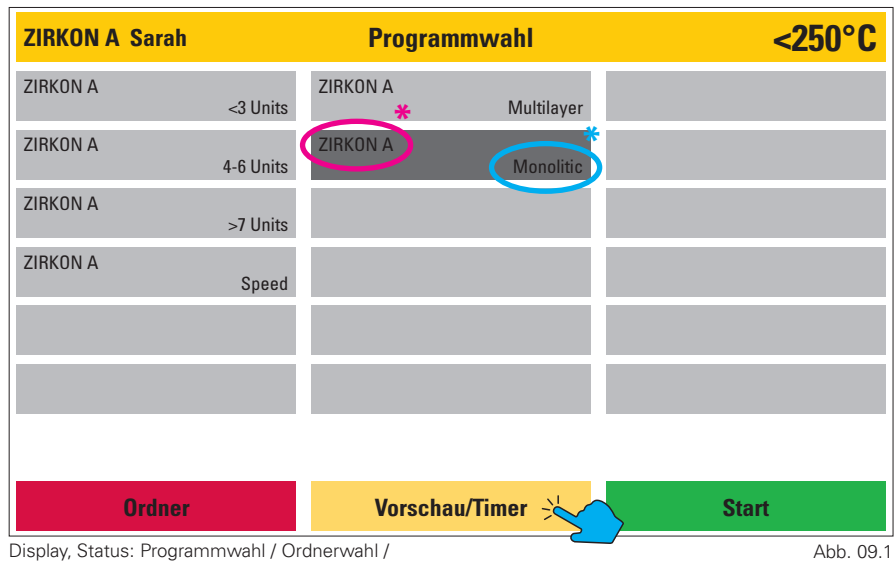

Programm ausgewählt (ZIRKON A Monolitic)

#### **3.1.1 Vorschau -Timerfunktion**

- In der Vorschau können die Parameter für einen Brand angesehen und einmalig, für den nächsten Programmablauf geändert werden. Dieser wird nicht im Programm dauerhaft gespeichert. Parameter können nur dauerhaft über **Programm bearbeiten** im Hauptmenü geändert und gespeichert werden.
- Wählen Sie hier den Wert des zu ändernden Parameters aus und geben Sie den neuen gewünschten Wert mittels des nun aktiven Nummernfeldes ein.
- **Mit diesem Vorgang aktiviert sich** das grüne **OK**-Funktionsfeld. Bitte bestätigen Sie Ihre Eingabe durch Betätigung dieses Feldes. Durch Betätigung des ebenfalls aktiven **Abbruch**-Funktionsfeldes wird der ursprüngliche Parameter wieder aufgerufen.
- **B** Falls ein ungültiger Wert eingegeben wird (außerhalb der Range), wird dieser auf den möglichen Grenzwert angepasst und gelb markiert (Abb. 09.3).

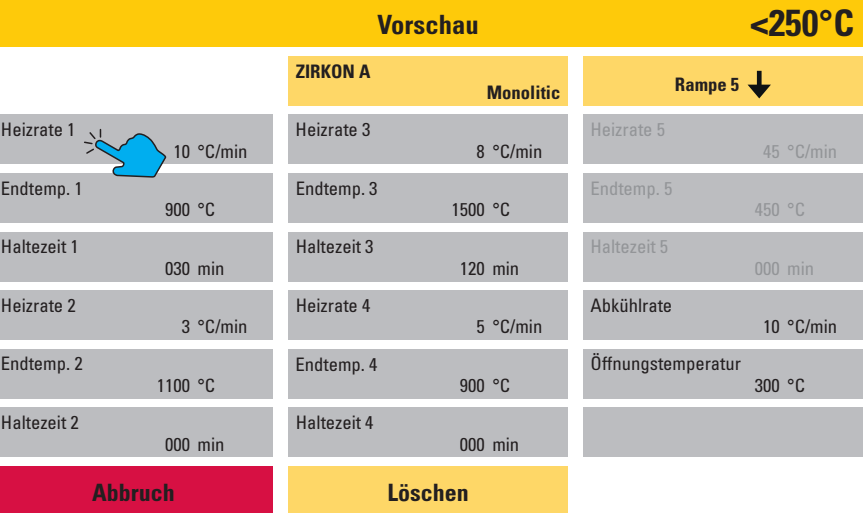

Display, Status: Programmwahl / Ordnerwahl / Programm ausgewählt / Vorschau / Endtemp. 3 ausgewählt Abb. 09.2

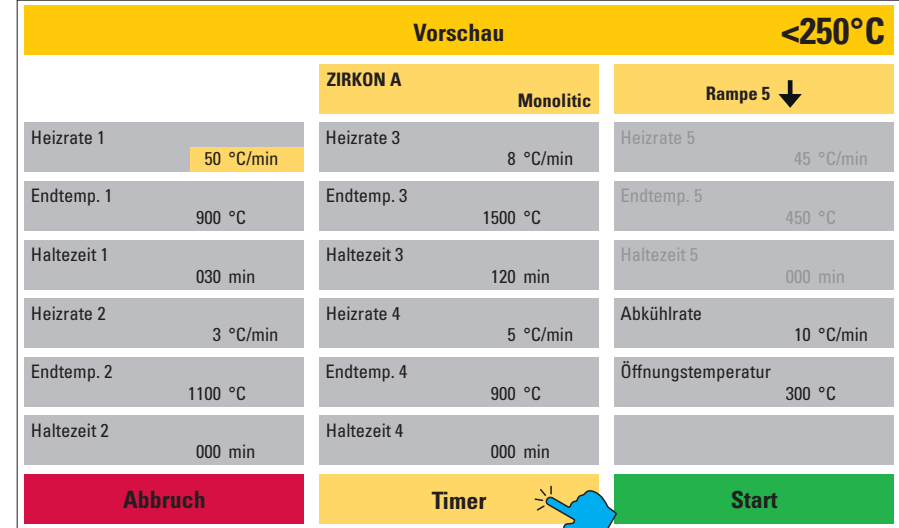

Abb. 9.3

Display, Status: Programmwahl / Ordnerwahl /

Programm ausgewählt / Vorschau / Heizrate 1 über 50°C angepasst und bestätigt

#### **Timerfunktion**

- **Mit Hilfe der Timer-Taste kann eine** Programmstartverzögerung programmiert werden. Diese lässt sich stundenweise in einer Spanne von 1 bis 99 Stunden einrichten. Der Ofen gibt daraufhin Datum und Uhrzeit vom Startzeitpunkt sowie vom Programmende an.
- **Um einen Timerwert zu program**mieren, aktivieren Sie bitte die grau hervorgehobene Eingabeleiste von "Eingabe Timer". Mittels des nun aktiven Nummerfeldes können Sie einen Startverzögerungszeitwert benennen. Mit der grünen **Aktivieren** Taste wird der Timer aktiv geschalten. Der Ofen gibt daraufhin den Startzeitpunkt und das voraussichtliche Programmende per Datum und Uhrzeit an. Mit **Abbruch** brechen Sie diesen Vorgang ab und gelangen zurück zur Parameterangabe. Durch **Vorschau** gelangen Sie in die Parameteransicht ohne die Timerfunktion abzubrechen. (Abb.10.1)

#### **3.1.2 Programm starten**

Sobald ein Programm mittels der grünen **Start**- Schaltfläche gestartet wird (Abb. 9.3), wird der Programmablauf einmal als Graph und als Parameterauflistung dargestellt. Der aktuell aktive Parameter wird dabei im Programmslider jeweils wieder in einem dunklerem Grauton hervorgehoben, bereits abgearbeitete Parameter rücken hingegen optisch in den Hintergrund. Im Graphen wird der aktive Parameter ebenfalls in einem dunklerem Grauton hervorgehoben. So lässt sich, auch aus etwas größerer Entfernung zum Gerät, der Programmstatus auf einem Blick erfassen. Detailiertere Angaben liefert hierbei der Parameterslider. Wie bereits beschrieben wird hier der aktive Parameter in einem dunklerem Grauton hervorgehoben. Wird ein Folgeparameter angesteuert, scrollt der Parameterbalken entsprechend weiter. Folgeparameter können überprüft werden indem der Prozessbalken mit einer "Wischbewegung" auf entsprechende Positionen gezogen wird.(Abb. 10.2)

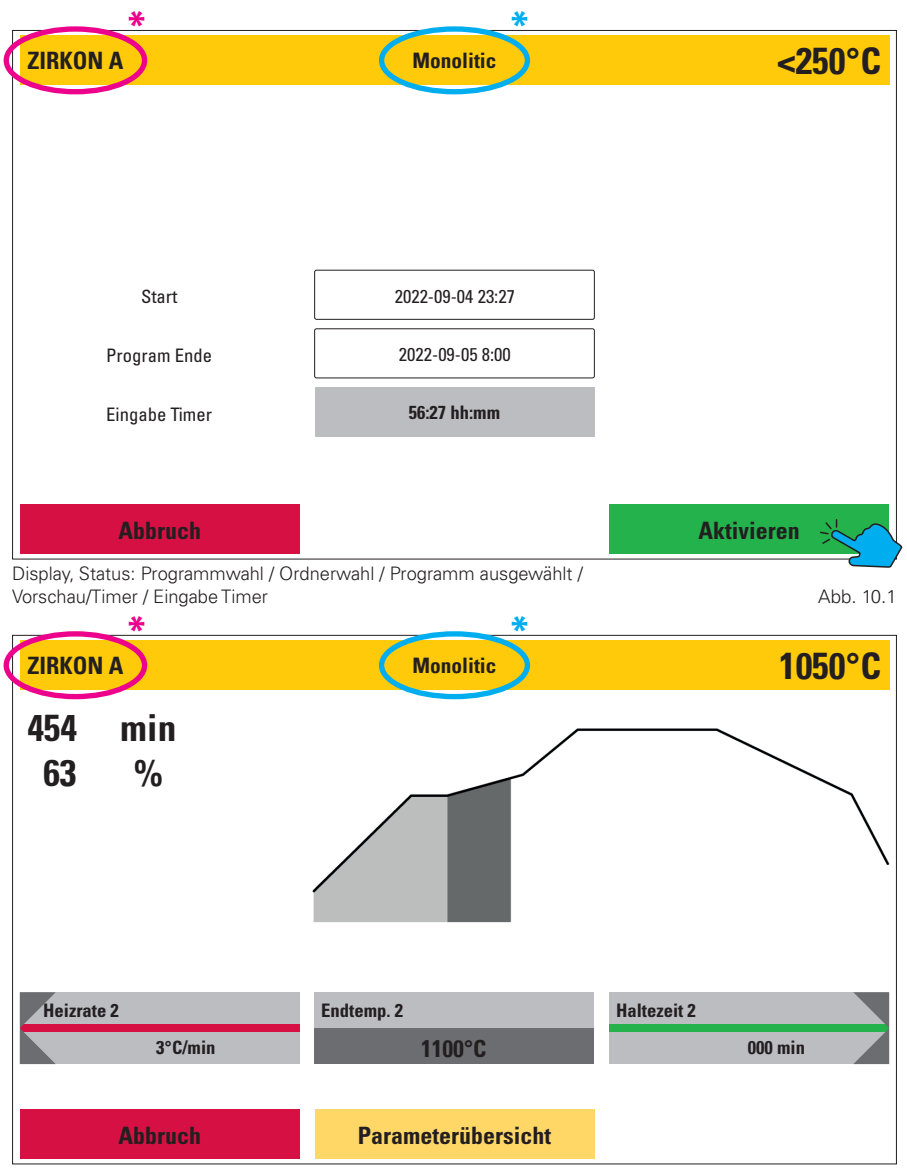

Display, Status: Programmwahl / Ordnerwahl / Programm ausgewählt und gestartet / Programmablauf Abb. 10.2

#### **3.1.3 Parameterübersicht**

Q Über die Schaltfläche **Parameterübersicht** lässt sich das **Vorschau** - Fenster, während eines Programmablaufes, wieder aufrufen. So lassen sich auf einen Blick alle Parameter überprüfen. Änderungen an Parametern können hier nicht mehr vorgenommen werden.

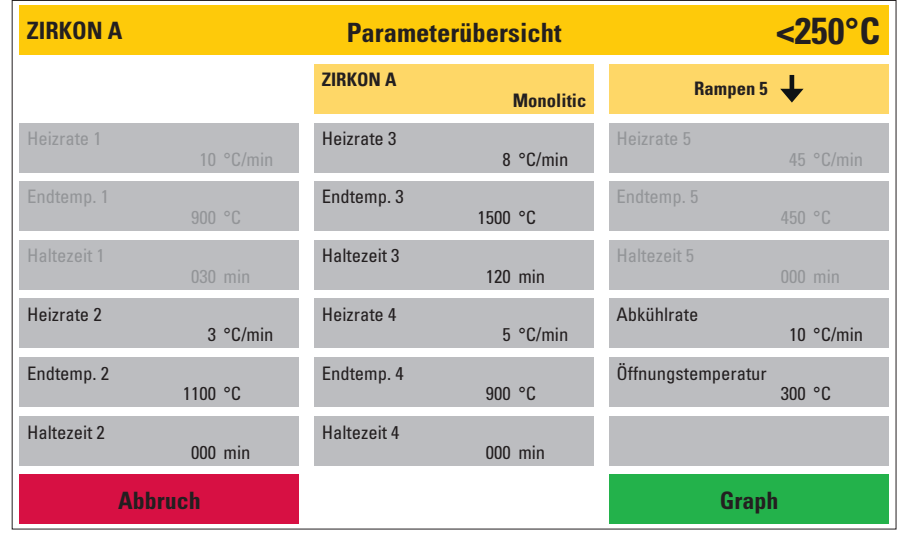

Display, Status: Programmwahl / Ordnerwahl / Programm ausgewählt / Start / Parameterübersicht Abb. 11.1

#### **3.1.4 Programm Abbruch**

**Möchten Sie ein Programm vorzeitig** beenden bzw. abbrechen kann dies durch Betätigung des roten **Abbruch**-Funktionsfeldes durchgeführt werden. Hierbei muß der Programmabbruch durch eine Sicherheitsabfrage nochmals bestätigt werden (Abb. 11.2).

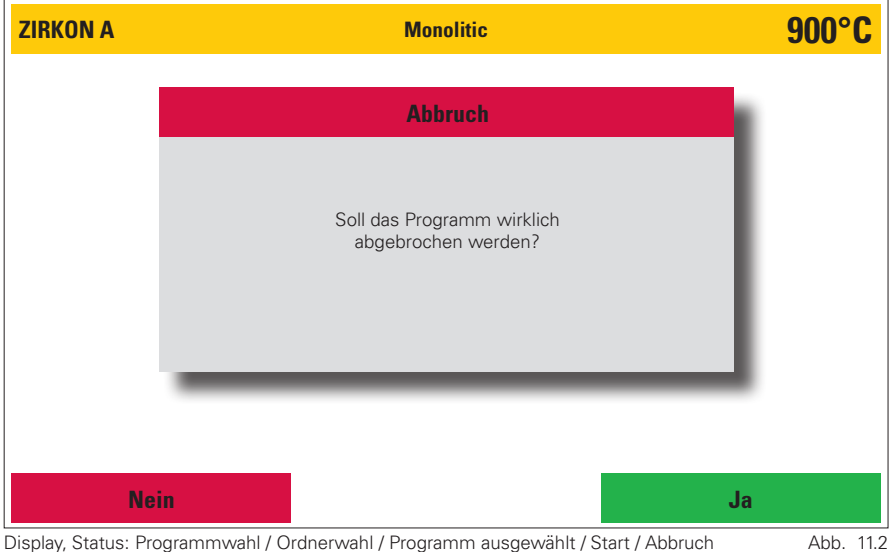

Display, Status: Programmwahl / Ordnerwahl / Programm ausgewählt / Start / Abbruch

#### **3.1.5 Funktionsfehler während Programmablauf**

- Bei einem Funktionsfehler unterbricht der Ofen den Arbeitsprozess und blendet ein Fenster mit einer Fehlermeldung in Klartext sowie einem Fehlercode ein (Abb. 12.1).
- Diese Fehlermeldung und damit der Programmabbruch muß mit dem grünen **OK**-Funktionsfeld bestätigt werden.
- Die letzten 5 angezeigten Fehlermeldungen können unter: -**Einstellungen**

-**aktuelle Fehlermeldungen** nochmals aufgerufen werden.

### **3.1.6 Programm beendet**

■ Das Programmende wird durch ein akustisches Signal sowie visuell durch ein Textfenster dargestellt. In dem Textfenster wird der Name des abgeschlossenen Programms, die Uhrzeit sowie das Datum bei Prozess-

ende angegeben (Abb. 12.2).

■ Für die Dokumentation oder Qualitätssicherung wird ein Code generiert. Dieser setzt sich aus der Seriennummer des Ofens, dem Datum JJJJ-MM-TT- Uhrzeit (24 Std.-System) zusammen. Die kompletten Programmdaten können unter **Einstellungen - Datentransfer** - **Protokolldaten exportieren** abge-

rufen werden. Hier sind die letzten 50 Programmabläufe gesichert. Ältere Programmabläufe werden überschrieben. Es sollten daher in regelmäßigen Abständen die Protokolldaten gesichert werden.

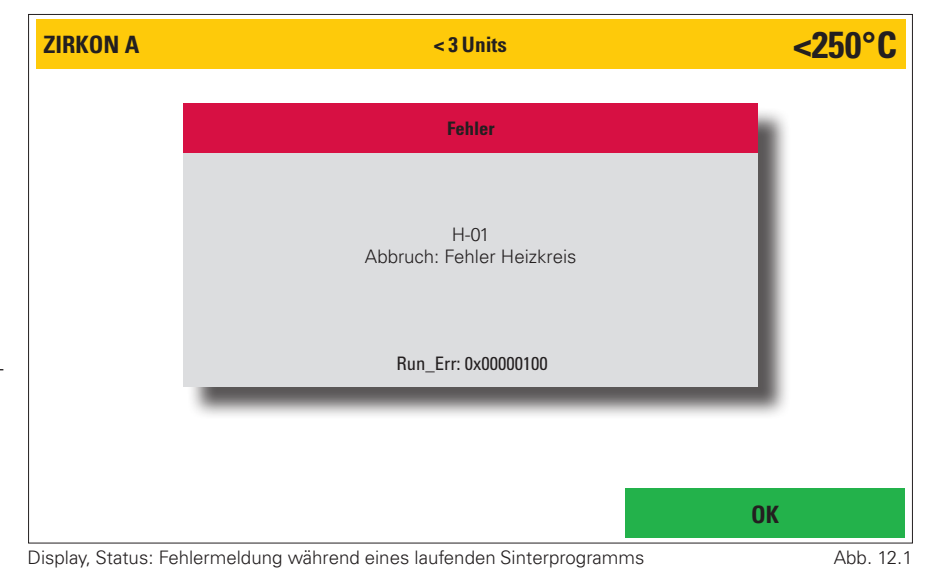

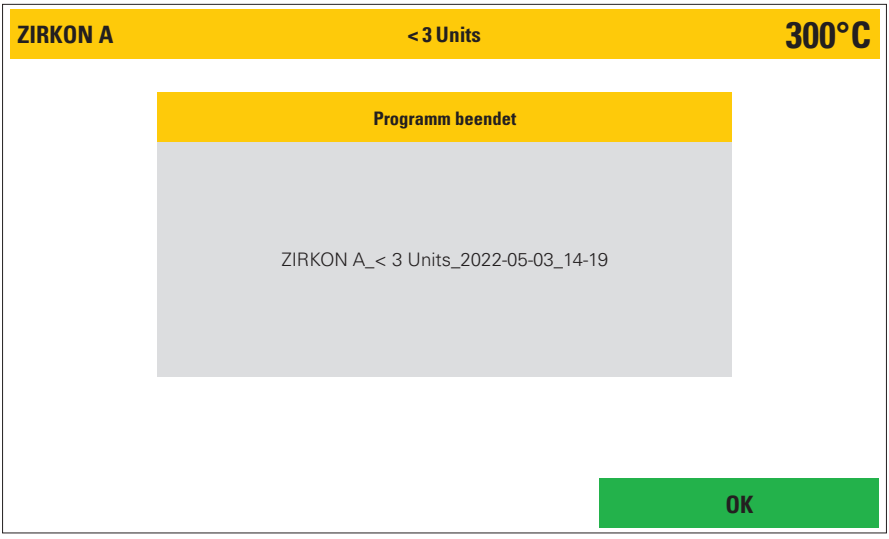

Display, Status: beendetes Sinterprogramm

Abb. 12.2

# **3.1.7 Begriffserklärung**

П

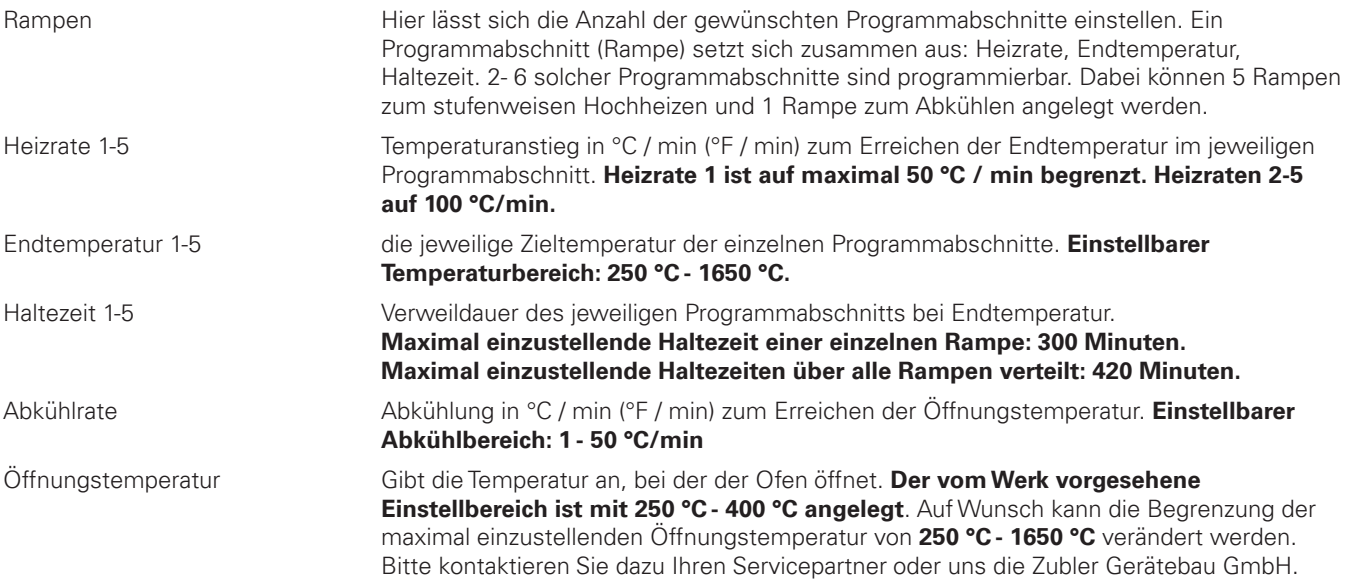

e.

# **3.2 Ordner/Programm bearbeiten**

- $\blacksquare$  Im Bereich **Programm bearbeiten** können Ordner oder Programme erstellt, bearbeitet, kopiert oder gelöscht werden. Es werden hierbei grundsätzlich zwei "Ebenen" unterschieden. Die "Ordner Ebene" und die "Programm Ebene". Zur optischen Orientierung ist die "Ordner Ebene" in einem dunklerem, die "Programm Ebene" in einem hellerem Grauton gehalten. Diese Strukturen können vom Kunden frei benannt werden. So kann die Ordner Struktur z. B. Material oder Techniker - bezogen angelegt werden (Abb. 14.1).
- $\blacksquare$  Wird im **Programm bearbeiten Modus** ein Ordner Funktionsfeld angewählt, wird dieses optisch hervorgehoben. Im unteren Bereich des Displays werden nun entsprechende Funktionsfelder aktiv. Wurde ein freies Ordner-Funktionsfeld angewählt, kann dieses nun mittels des Funktionsfeldes "Neu" benannt werden. Wird ein bereits beschriebenes Ordner-Funktionsfeld angewählt, kann das Feld und deren Inhalt kopiert, verschoben, bearbeitet oder auch gelöscht werden. Entsprechende Funktionsfelder aktivieren sich sobald die Funktion zur Verfügung steht (Abb. 14.1).
- Wurde ein beschriebenes Ordner-Funktionsfeld angewählt, wird unter anderem ein grünes **Programme**- und ein rotes **Hauptmenü** Funktions-feld aktiv. Durch Betätigung des **Programme** Feldes gelangt man in die Programmebene durch Betätigung des **Hauptmenü** Feldes, zurück in das Hauptmenü (Abb. 14.1).

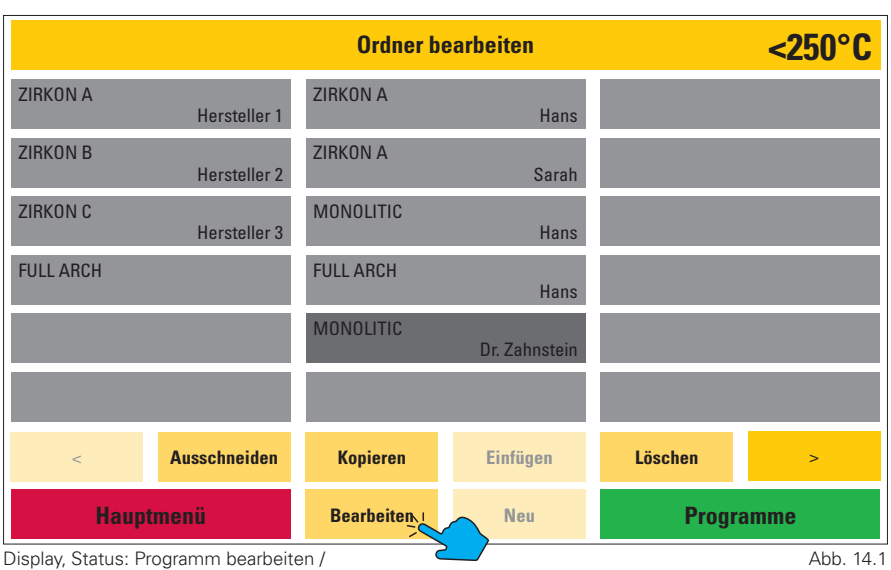

Ordner ausgewählt

#### Q **Neu**

Funktionsfeld Neu wird aktiviert sobald ein leeres Programm- oder Ordnerfunktionsfeld angewählt wurde. Wenn Feld **Neu** nun betätigt wird, öffnet der Ofen zwei Textzeilen und ein Tastaturfeld welches nun, ganz nach Belieben, benannt werden kann. Pro Textzeile können jeweils bis zu 12 Zeichen oder Buchstaben verwendet werden. Buchstaben können sowohl in Groß als auch in Kleinschrift dargestellt werden (Abb. 15.1).

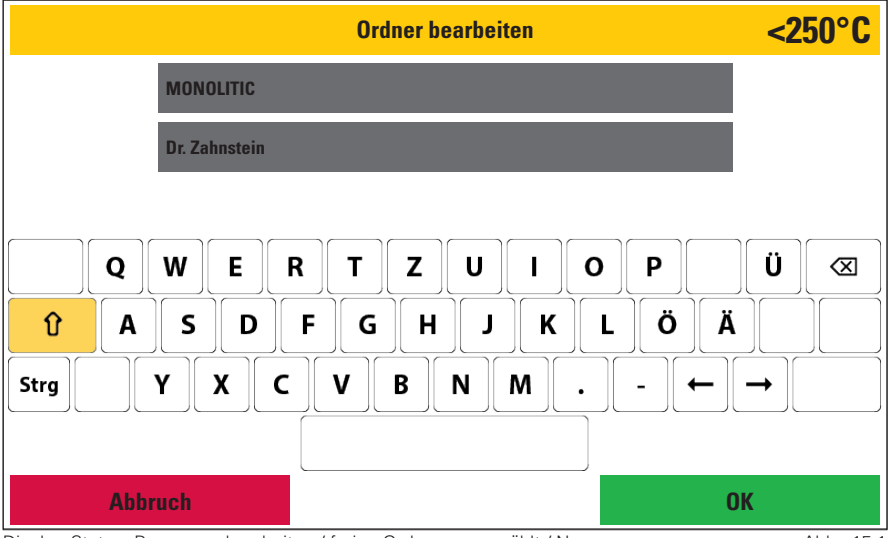

Display, Status: Programm bearbeiten / freien Ordner ausgewählt / Neu

Abb. 15.1

#### Q **Ausschneiden**

Mittels der Ausschneidefunktion kann man einzelne Programme oder ganze Ordner, samt deren Inhalt, verschieben. Dazu wird zuerst das gewünscht Programm bzw. der gewünschte Ordner angewählt. Zur Kontrolle wird nun dieses Feld (Programm oder Ordnerfunktionsfeld) optisch hervorgehoben. Nun erfolgt die Auswahl des gewünschten Funktionsfeldes **Ausschneiden**. Der Ofen blendet nun, bis auf **Einfügen**, alle weiteren Funktionsfelder aus. Der Zielspeicherort muß nun angewählt werden (im Fall von Programmen kann dieser auch in einem anderen Ordner sein). Durch Betätigung des Einfügen Feldes wird das Programm bzw der Ordner und dessen Inhalt in die gewünschte Position verschoben (Abb. 15.2).

#### Q **Kopieren**

hier wird der/das Ordner/Programm in den Zwischenspeicher kopiert. Der Ordner bleibt unverändert an der gleichen Position. Die Vorgehensweise ist die Gleiche wie unter Punkt 2 "**Ausschneiden**" beschrieben.

#### Q **Einfügen**

Der/das Ordner/Programm aus dem Zwischenspeicher wird auf der aktivierten Position eingefügt. Es lassen sich nur freie Programmfelder aktivieren.

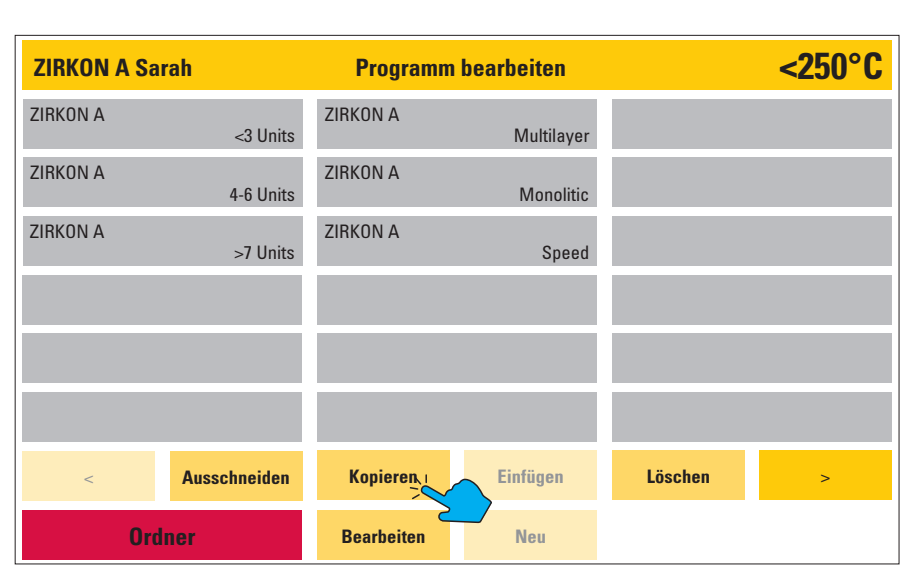

Display, Status: Programm bearbeiten / Ordner gewählt / Programme / Programm ausgewählt Abb. 15.2

#### Q **Löschen**

Nach Betätigung des Löschen - Funktionsfeldes erfolgt eine Sicherheitsabfrage, welche Sie mit **Löschen** oder **nicht Löschen** bestätigen müssen

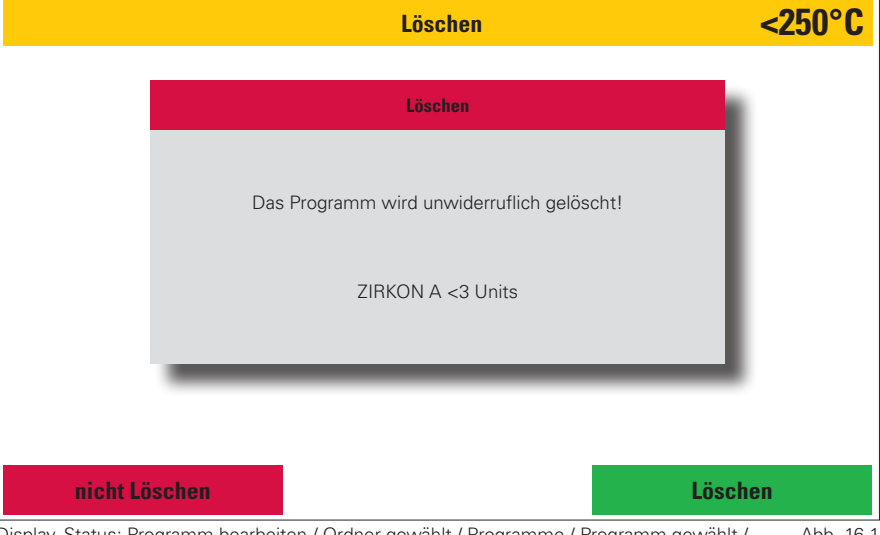

Display, Status: Programm bearbeiten / Ordner gewählt / Programme / Programm gewählt / Löschen Abb. 16.1

#### **Bearbeiten**

Bei bestehenden Programmen oder Ordnern kann der Name geändert werden. Der Nummernblock ist aktiv. Bei Programmen können zusätzlich Parameter geändert und dauerhaft abgespeichert werden. Werden hierbei Parameter außerhalb ihrer Begrenzungen verändert, werden diese, nachdem das OK Feld betätigt wurde, auf Ihren Grenzwert angepasst und zur Verdeutlichung gelb hervorgehoben. (z.B ist die 1. Heizrate auf 50 °C/min begrenzt, bei einer Einstellung von z.B 60 °C wird nachdem OK bestätigt wurde vom Ofen der Maximalwert von 50 °C/min eingesetzt). Mittels **Speichern** werden diese Werte übernommen und abgespeichert, mittels Abbruch werden wieder die Ausgangswerte aufgerufen (Abb. 16.2).

#### Q **vor / zurück**

mit den Tasten **vor** > und **zurück** < kann auf die nächste Seite mit weiteren Gruppen oder Programmen gewechselt werden. Die Tasten sind nur dann aktiv, wenn auch eine weitere Seite vorhanden ist.

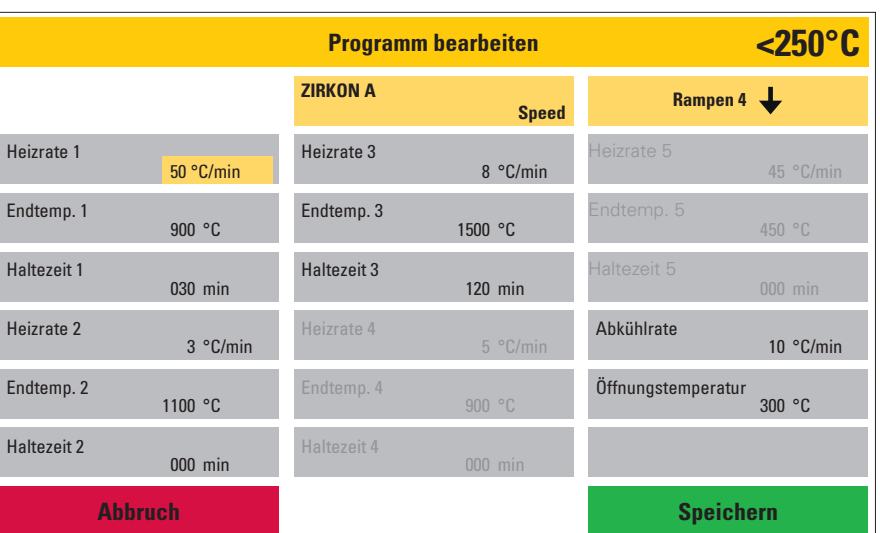

Display, Status: Programm bearbeiten / Ordner gewählt / Programme / Programm gewählt / Bearbeiten Abb. 16.2

#### Q **Programme/ Ordner benennen** Wenn ein neues Programm oder ein neuer Ordner erstellt werden soll, muss zunächst ein Name eingegeben werden. Dazu stehen zwei Textzeilen mit jeweils maximal 12 Zeichen oder Buchstaben zur Verfügung. Wenn Programme angelegt werden (Abb. 17.1), erfolgt im zweiten Schritt die Auswahl der Anzahl der Programmabschnitte (Rampen). Dazu, wie rechts im Schaubild dargestellt, den Pfeil in dem Rampen-Funktionsfeld aktivieren. Es öffnet sich eine Liste mit allen verfügbaren Rampen. Nachdem die Anzahl der gewünschten Programmabschnitte ausgewählt wurde, setzt der Ofen entsprechende Heizstufen in die Programmmaske ein. Diese Parameter können jetzt nach Belieben programmiert werden. (Abb. 17.2). Dazu den jeweiligen Parameter anwählen und mit Hilfe des nun aktiven Nummernfeldes den Wunschwert eingeben. Ein grünes **OK**- Feld aktiviert sich nun mit dem dieser Wert zu bestätigen ist. Durch Betätigung des roten **Abbruch** Feldes wird der Ausgangswert wieder aufgerufen. Sind alle Parameter entsprechend benannt, können diese abschließend mit dem grünen **Speichern** Feld gesichert werden.

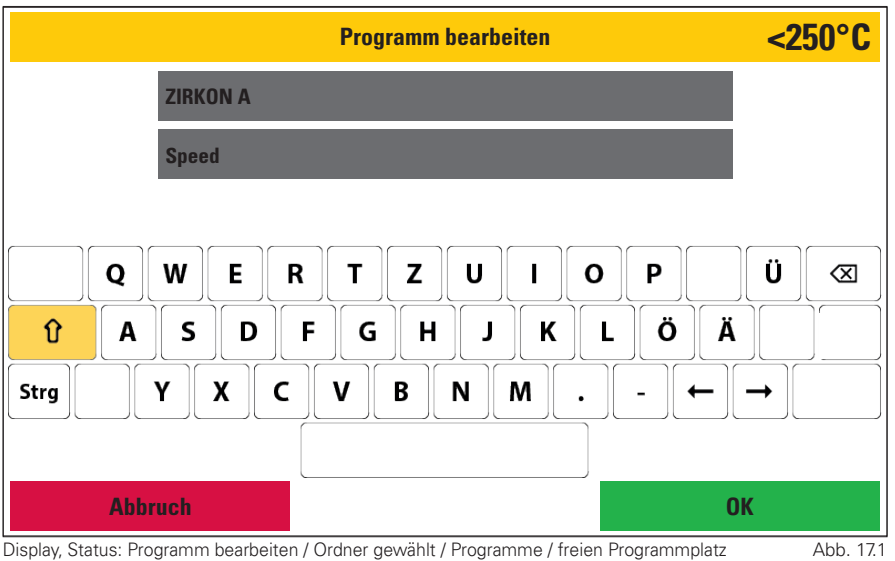

Display, Status: Programm bearbeiten / Ordner gewählt / Programme / freien Programmplatz gewählt / Neu

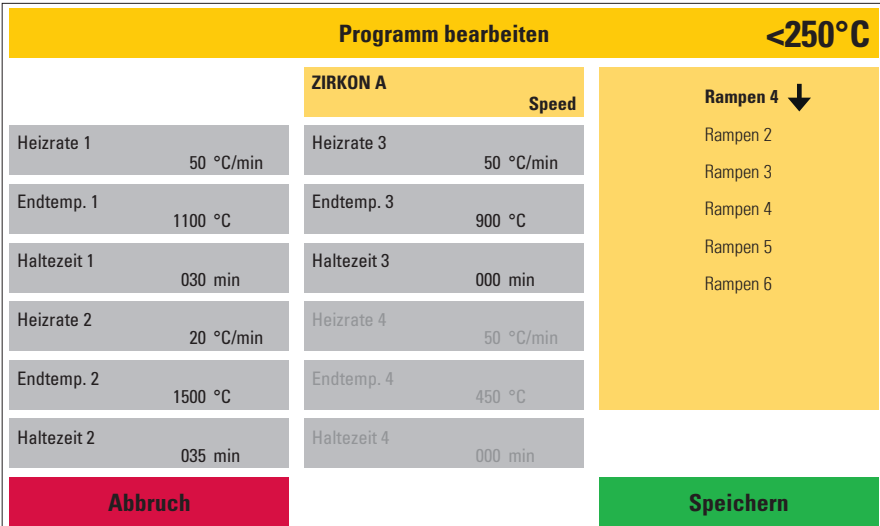

Abb. 17.2

Display, Status: Programm bearbeiten / Ordner gewählt / Programme / Neu (nach Eingabe vom Programmnamen)

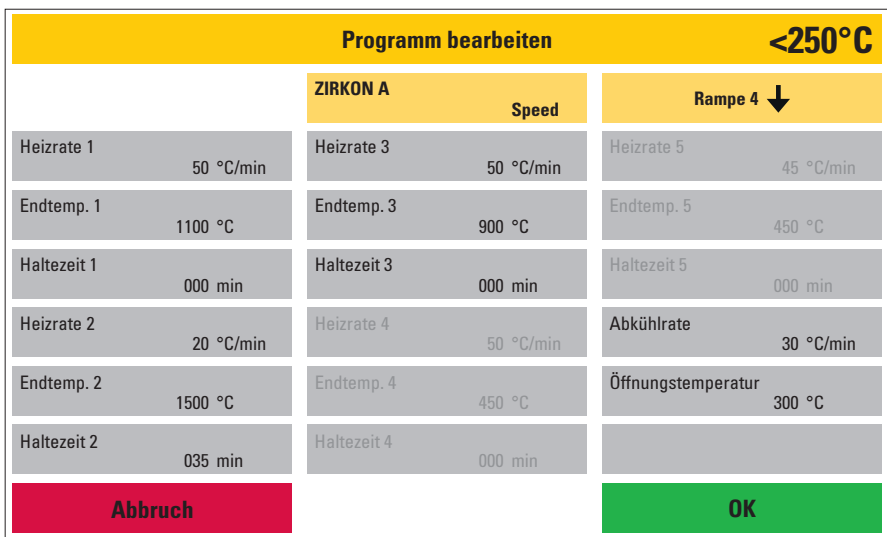

Display, Status: Programm bearbeiten / Ordner gewählt / Programme / freien Programmplatz gewählt / Neu (nachdem der Programmname eingegeben wurde) Abb. 17.3

# **3.3 Einstellungen**

Mittels Einstellungen gelangen Sie in die "Serviceebene" des Menüs. Hier können diverse Grundeinstellungen vorgenommen, Serviceprogramme durchgeführt sowie Daten transferiert werden (Software, Programm und Protokolldaten).

Durch betätigen des roten **Hauptmenü**-Feldes gelangen Sie zurück in dieses.

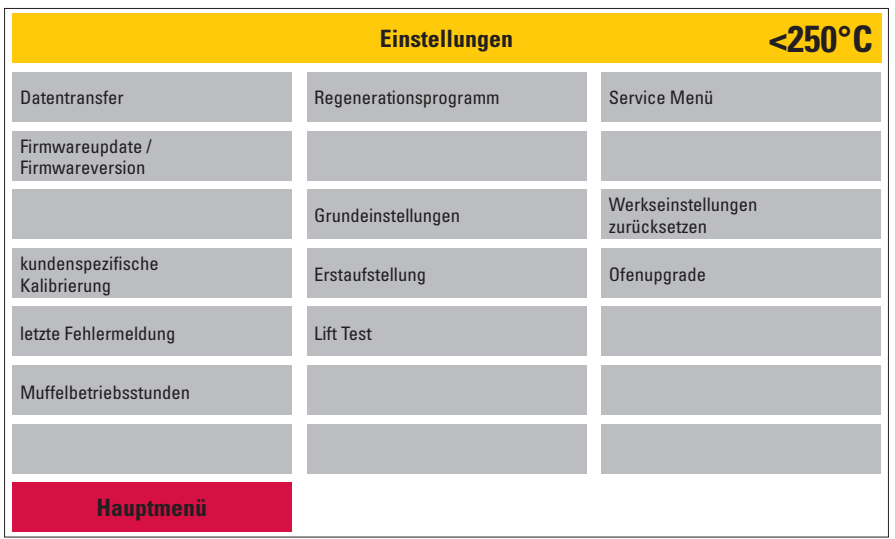

Display, Status: Hauptmenü / Einstellungen

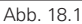

#### **3.3.1 Datentransfer**

Im Lieferumfang Ihres Zubler Sinterofens ist ein USB-Datenträger enthalten. Mit Hilfe dieses USB-Sticks können Sie Programmdaten transferieren (vom Ofen auf USB bzw. vom USB auf Ofen) oder Protokolldaten zur Qualitätssicherung speichern. Wenn der Ofen den USB - Stick erkennt, werden alle aktiven Funktionsfelder optisch hervorgehoben (Abb. 18.2).

Bei Verwendung eines Fremddatenträgers kann es zu Problemen beim Datentransfer kommen. Wird ein USB-Stick nicht erkannt, bleiben alle Funktionsfelder inaktiv.

Durch Betätigung des roten **Einstellungen** Bedienfeldes gelangen Sie wieder in den Einstellungsbereich.

#### **1 alle Ordner importieren**

- Wenn bereits ein entsprechender Ordner auf dem USB Stick vorhanden ist, wird dieser vom Ofen erkannt und das Funktionsfeld **alle Ordner importieren** wird aktiviert (dunkelgrau hinterlegt, Abb. 18.2).
- Wird dieses Feld nun betätigt, öffnet der Ofen eine Liste mit allen entsprechenden Daten. Den gewünschten Datensatz auswählen, es aktiviert sich das grüne **Importieren**-Funktionsfeld. Durch Betätigung dieses Feldes, wird der gewünschte Datensatz geladen.

Alle Ordner und Programme auf dem Ofen werden überschrieben!

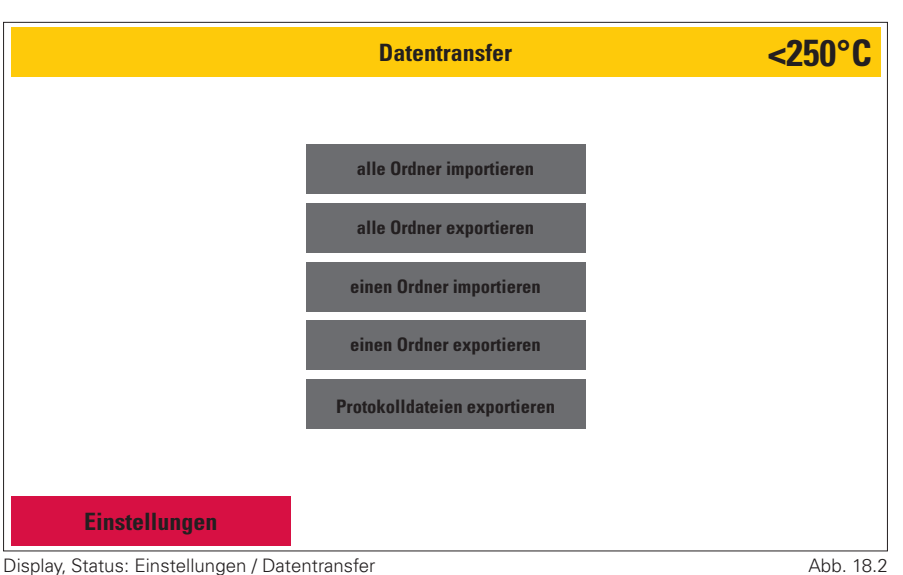

Display, Status: Einstellungen / Datentransfer

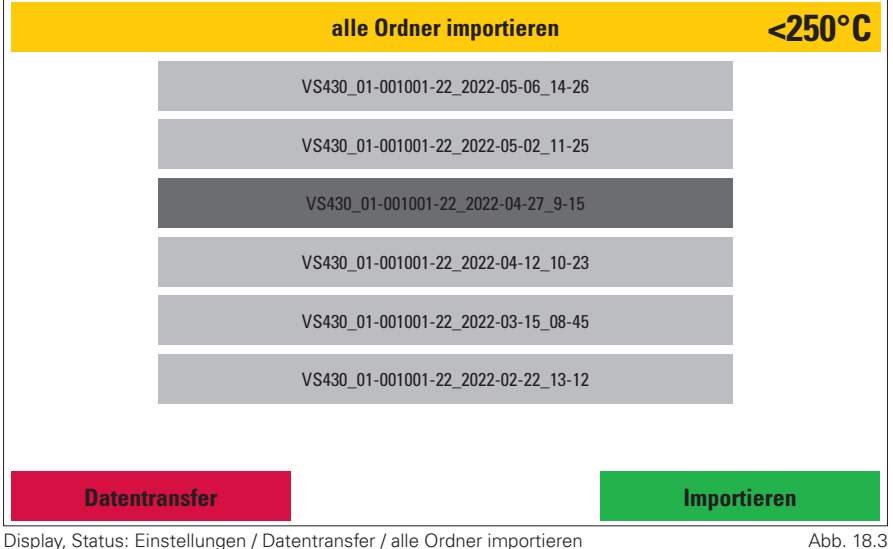

**18**

#### **2 alle Ordner exportieren**

- Bei Aktivierung des Funktionsfeldes alle Ordner exportieren werden alle, auf dem Ofen befindlichen Ordner vom Ofen auf den USB-Speicher gesichert und können auf einen weiteren Ofen überspielt werden.
- Der Ofen legt hierbei das Filenamen als Modellname des Ofens, Seriennummer des Ofens, Datum und Uhrzeit an (Abb. 19.1).

**3 einen Ordner importieren**

Dazu den gewünschten Ordner auswählen, es öffnet sich das

aktiviert sich. Um den Vorgang abzuschließen, bitte diese Taste

Ordner kopiert werden.

betätigen.

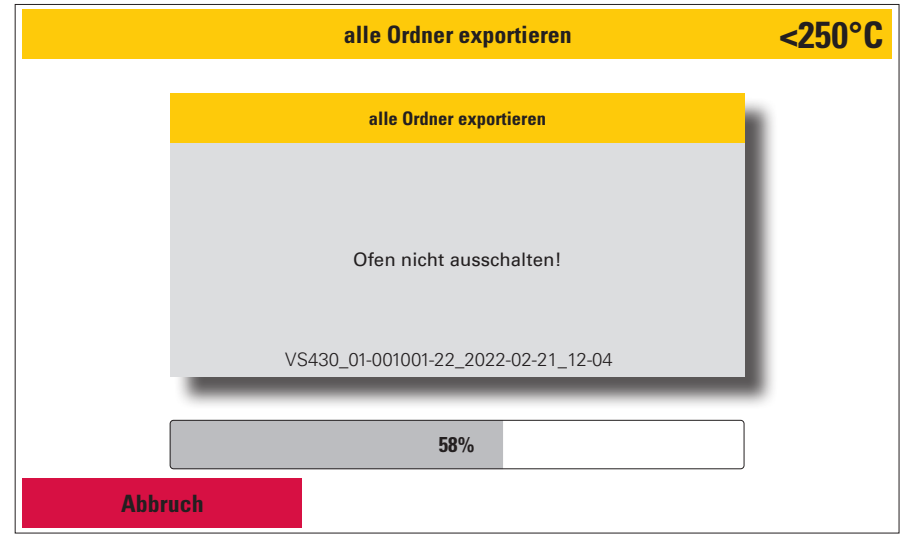

Display, Status: Einstellungen / Datentransfer / alle Ordner exportieren

Abb. 19.1

# **<250°C** Vom USB-Speicher können einzelne Ordnermenü. Hier bitte einen freien Ordnerplatz aussuchen, dieser wird damit optisch hervorgehoben und das grüne Funktionsfeld Importieren **einen Ordner importieren Datentransfer Importieren** ZIRKON B\_01-001001-22\_2022-02-21\_13-10 ZIRKON A\_01-001001-22\_2022-02-21\_13-10 ZIRKON C\_01-001001-22\_2022-02-18\_10-23 MONOLITIC\_01-001001-22\_2022-02-18\_10-23 MONOLITIC\_001001-22\_2022-01-10\_08-15 SPEED\_01-001001-22\_2022-02-03\_09-52

Display, Status: Einstellungen / Datentransfer / einen Ordner importieren

Abb. 19.2

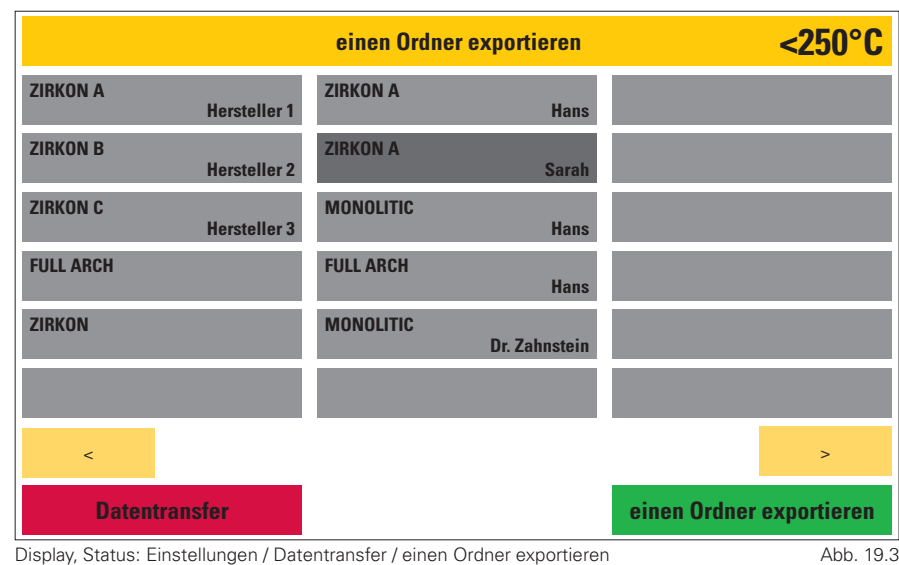

#### **4 einen Ordner exportieren**

- Hier kann ein einzelner Ordner vom Ofen auf den USB-Speicher gesichert werden.
- Q Wird **einen Ordner exportieren** angewählt, öffnet der Ofen das Ordner Menü. Sobald der zu sichernde Ordner angewählt ist, aktiviert sich das grüne Funktionsfeld **einen Ordner exportieren**. Bitte betätigen Sie dieses Feld um den Ordner und seinen Inhalt zu sichern.
- Der Ofen legt hierbei ein Ordnerfile an welches er mit dem zu sichernden Ordnernamen, Seriennummer des Ofens, Datum und Uhrzeit benennt.

#### **5 Protokolldaten**

- **Q Zur Dokumentation und Qualitäts**sicherung können die letzten 50 Programmabläufe und Ergebnisse mit einer csv-Datei heruntergeladen werden.
- **Nachdem 50 Programmabläufe ge**speichert wurden überschreibt der Ofen, bei nachfolgenden Arbeitsprozessen, die vorangegangenen Protokolldaten beginnend mit den Ältesten.
- Protokolldaten, die exportiert werden, werden in dem Zuge vom Ofenspeicher gelöscht.
- Der Ofen generiert ein Filenamen der sich aus dem Wort Protokoll, Seriennummer des Ofens, Datum und Uhrzeit des Speicherzeitpunktes zusammensetzt (Abb. 20.2).
- Q Über das Schaltfeld **alle Protokolle löschen** können die Protokolle auch ohne Sicherung gelöscht werden . (Abb. 20.1)

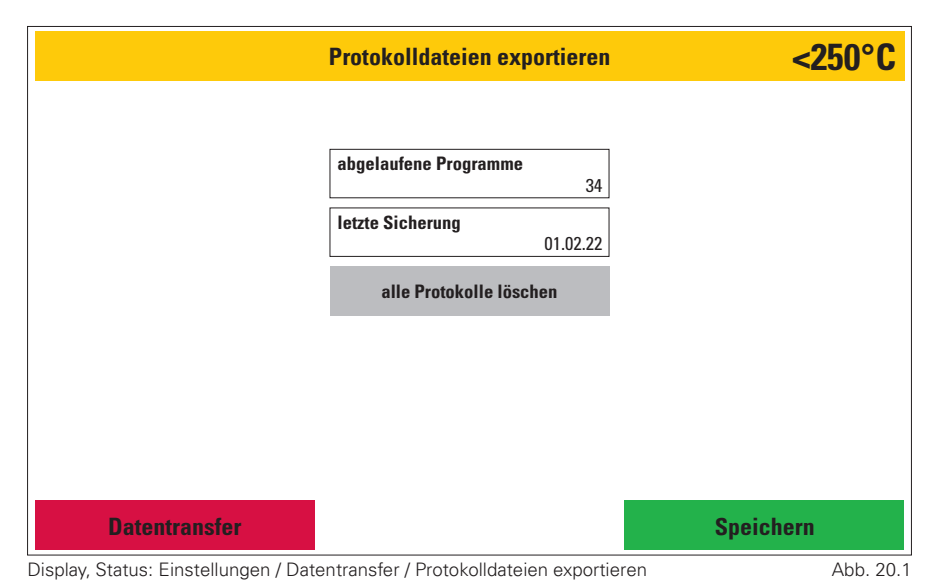

58% **<250°C** Protokolldaten werden auf USB gesichert und anschließend auf dem Ofen gelöscht. Protokoll\_01-001001-22\_2022-02-21\_12-04 **Protokolldateien exportieren Protokolldateien exportieren**

- Display, Status: Einstellungen / Datentransfer / Protokolldateien exportieren / Speichern
- Abb. 20.2

Wenn **alle Protokolle löschen** angewählt wurde,aktiviert sich die grüne **Löschen** Taste. Wird diese betätigt, erscheint eine Sicherheitsabfrage die nochmals mittels der Taste **Löschen** zu bestätigen ist (Abb. 20.3).

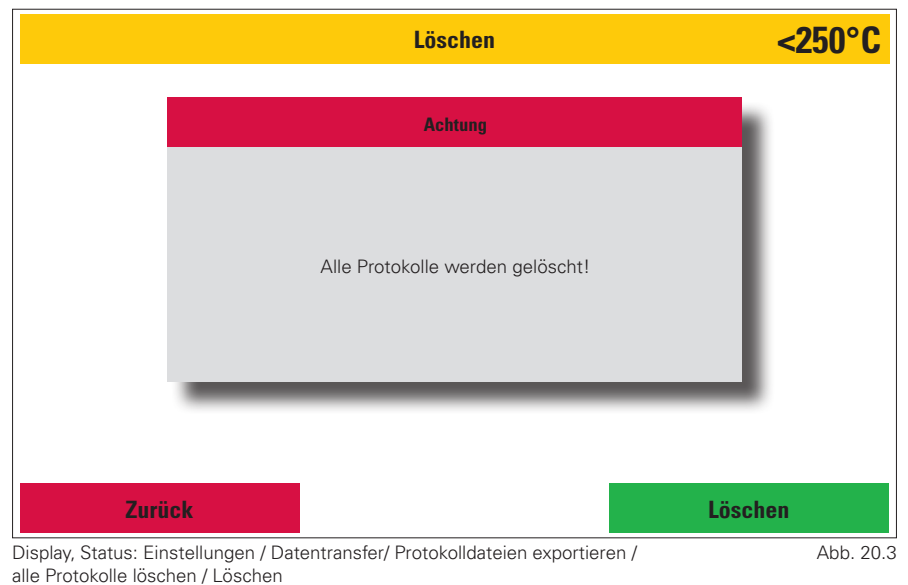

#### **3.3.2 Firmwareupdate / Firmwareversion**

**Firmwareversion und Firmware-Aktualisierung.**

Unter Firmware werden die aktuellen Firmwareversionen der unterschiedlichen Komponenten angezeigt.

Ein Firmwareupdate kann vom USB-Speicher auf den Ofen installiert werden.

Wenn der USB-Stick sowie die darauf gespeicherte Firmware vom Ofen erkannt wird, aktiviert sich das grüne Funktionsfeld **Firmware aktualisieren**. Wird dieses betätigt, zeigt der Ofen eine Liste mit allen auf dem USB-Stick gespeicherten Firmwareversionen (Abb. 21.2).

Wird nun eine Version angewählt aktiviert sich das grüne **Importieren** Funktionsfeld. Dieses bitte betätigen um das Update zu starten

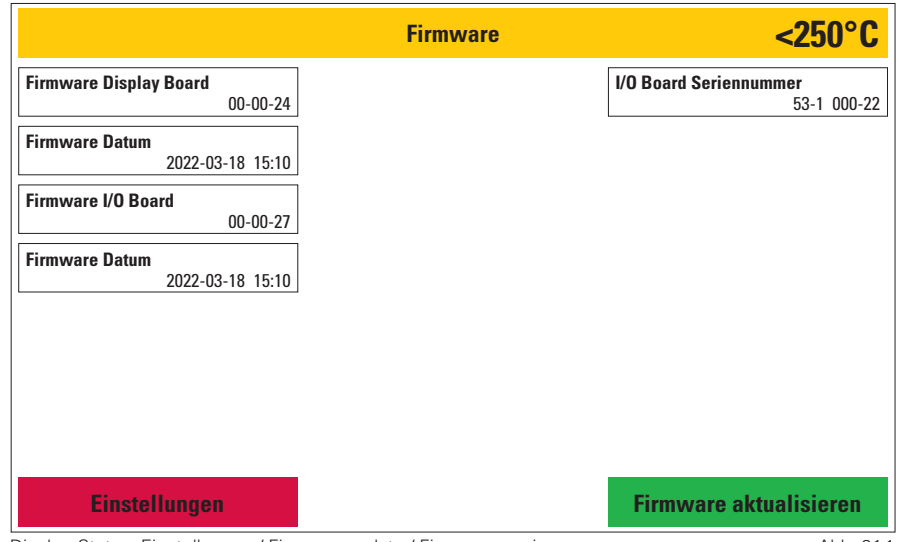

Display, Status: Einstellungen / Firmwareupdate / Firmwareversion

Abb. 21.1

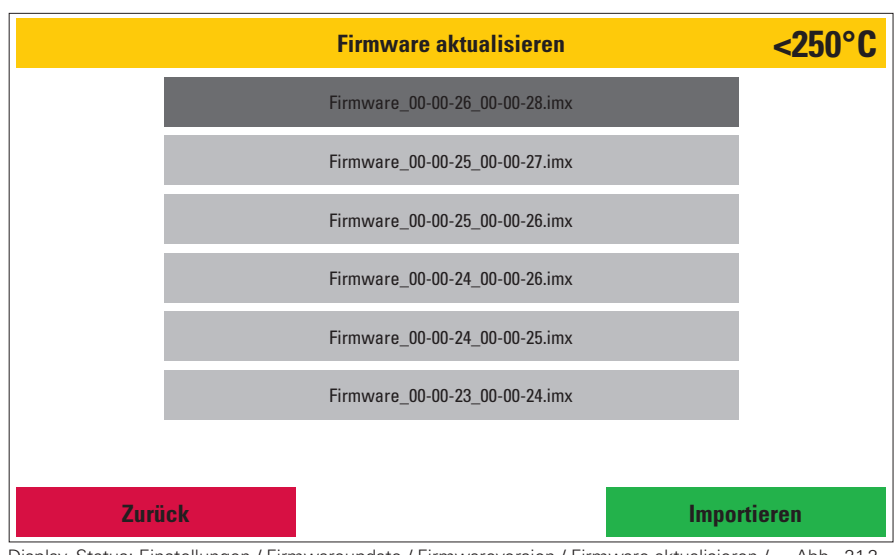

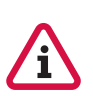

Display, Status: Einstellungen / Firmwareupdate / Firmwareversion / Firmware aktualisieren / Abb. 21.2 Firmware ausgewählt

Firmwareupdates nicht ausgeschaltet bzw. vom Stromnetz getrennt werden. Dies würde zum kompletten Verlust der Firmware auf Ihrem Ofen führen.

**Eine Wiederherstellung kann nur noch vom Hersteller vorgenommen werden!**

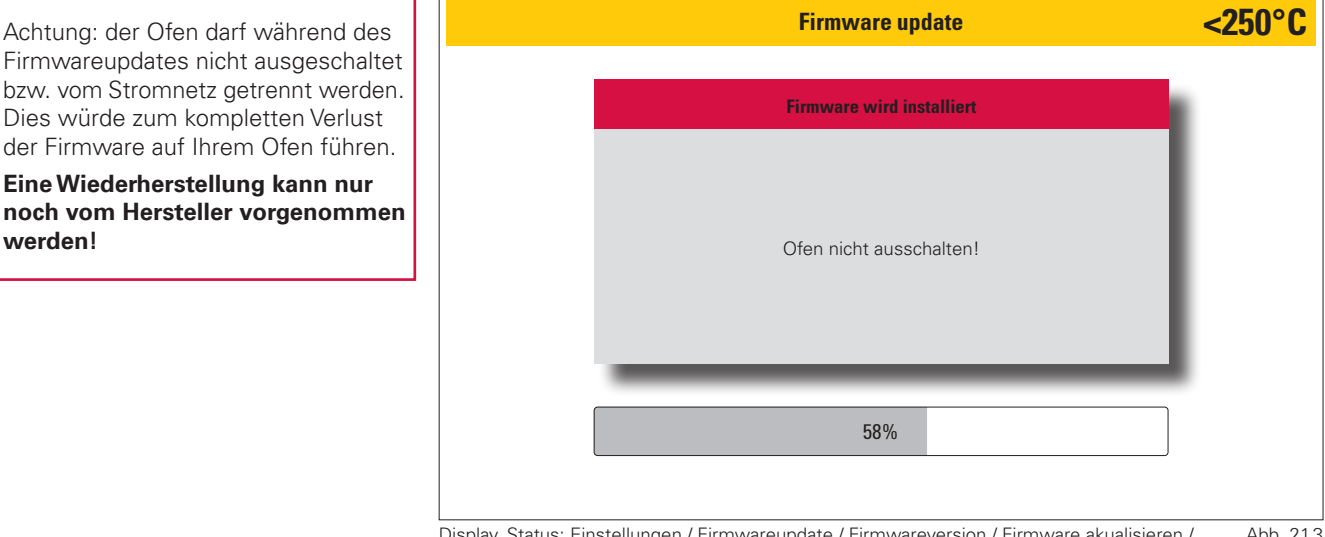

Display, Status: Einstellungen / Firmwareupdate / Firmwareversion / Firmware akualisieren / Firmware auswählen / Importieren Abb. 21.3

#### **3.3.3 Kundenspezifische Kalibrierung**

Mit der kundenspezifischen Kalibrierung kann die Grundtemperaturkalibrierung des Ofens nachjustiert werden. Mittels Zahlenblock kann ein Wert eingegeben werden. Wenn (+) aktiviert ist wird die Temperatur im Programm um den eingegebenen Wert erhöht. Wenn (-) aktiviert ist wird die Temperatur im Programm um den eingegebenen Wert gesenkt. Durch Auswählen des zu ändernden Feldes kann der hinterlegte Wert durch drücken der **Löschen**-Taste entfernt werden. Mit der **Speichern**-Taste wird der Wert gespeichert (Abb. 22.1 ).

**Offsetbereich: -50 °C bis +50 °C**

#### **3.3.4 Letzte Fehlermeldung**

Hier können die letzten fünf Fehlermeldungen die der Ofen angezeigt hat nochmals aufgerufen werden. Diese bleiben so lange erhalten bis der Ofen erneut eine Fehlermeldung anzeigt. In dem Zuge wird die älteste Fehlermeldung überschrieben.

#### **3.3.5 Muffelbetriebsstunden**

Hier können die Betriebsstunden in den einzelnen Temperaturbereichen eingesehen werden. Die Angaben beziehen sich auf Verweildauer im jeweiligen Temperaturbereich in Stunden (Abb. 22.3).

#### **3.3.6 Regenerationsprogramm**

Dieses Programm dient zur Regeneration der Heizelemente des VS430. Wir empfehlen dieses Programm nur bei Bedarf anzuwenden. Die im VS430 verbauten MoSi2 Heizelement haben oberflächlich ein Schutzoxyd welches sich in einem grau glänzenden Erscheinungsbild abzeichnet. Diese Oberfläche kann beim Sintern Schaden nehmen, was sich durch weiße oder schwarze Punkte auf den Elementen bzw. durch eine fortschreitende Mattierung bemerkbar macht. Diese Defekte sind regenerierbar. Dazu bitte beide Sinterschalen ohne Inhalt (kein Zirkon, kein Sintergranulat oder Sinterperlen) auf den Lift Tisch platzieren und das Regenerationsprogramm starten.

Desweiteren dient dieses Programm als "Entspannungsbrand" nach dem Austausch von Heizelementen.

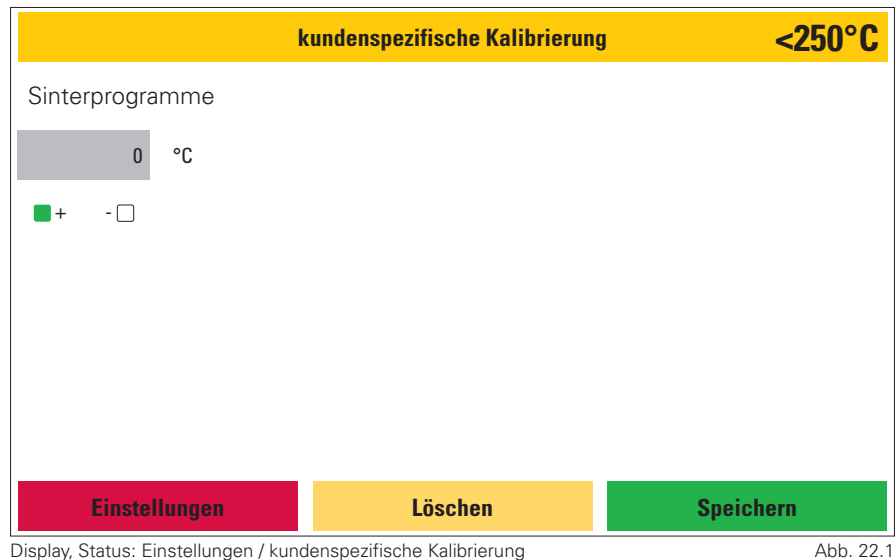

**<250°C OK** H-01 Abbruch: Fehler Heizkreis **ZIRKON A <3 Units\_2022-05-10\_14-12** Fehlercode: Run\_Err: 0x00000100 **Fehler** Abb. 22.2

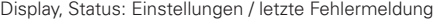

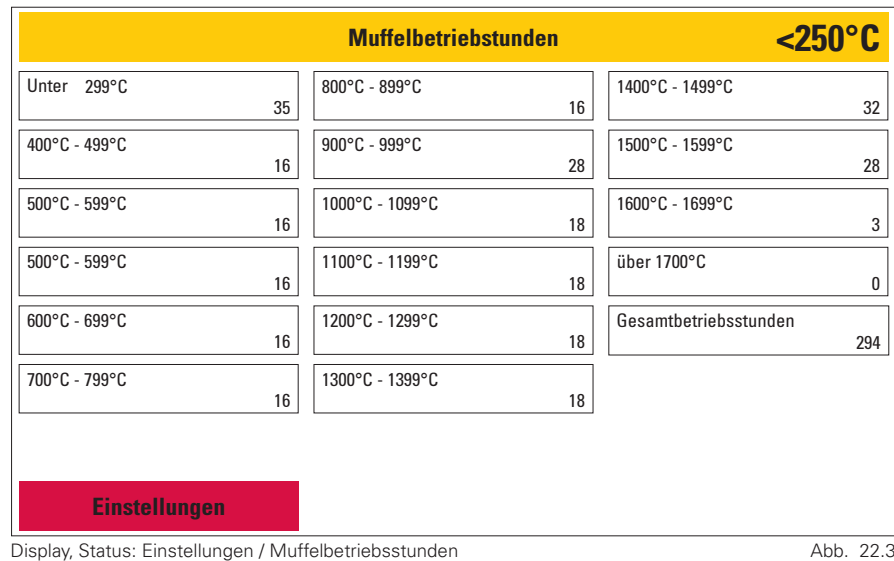

#### **3.3.7 Grundeinstellungen**

In diesem Bereich können Anzeigen -spezifische Displayeinstellungen vorgenommen werden. Diese sind:

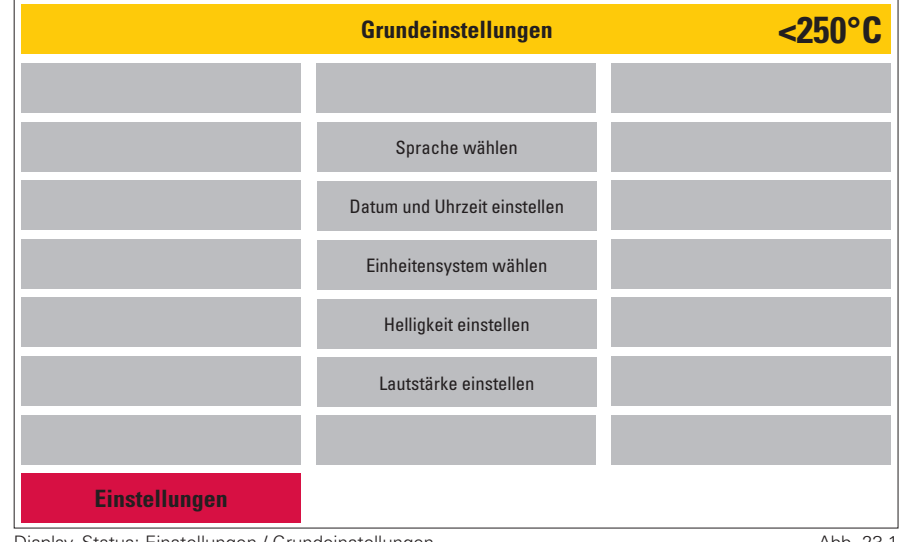

Display, Status: Einstellungen / Grundeinstellungen

Abb. 23.1

#### **1 Sprache wählen**

Auswahl der Menüsprache. Dazu die gewünschte Landessprache auswählen und mit dem grünen **Speichern** Funktionsfeld die Auswahl Bestätigen bzw. mit dem roten **Abbruch** Funktionsfeld den Vorgang abbrechen.

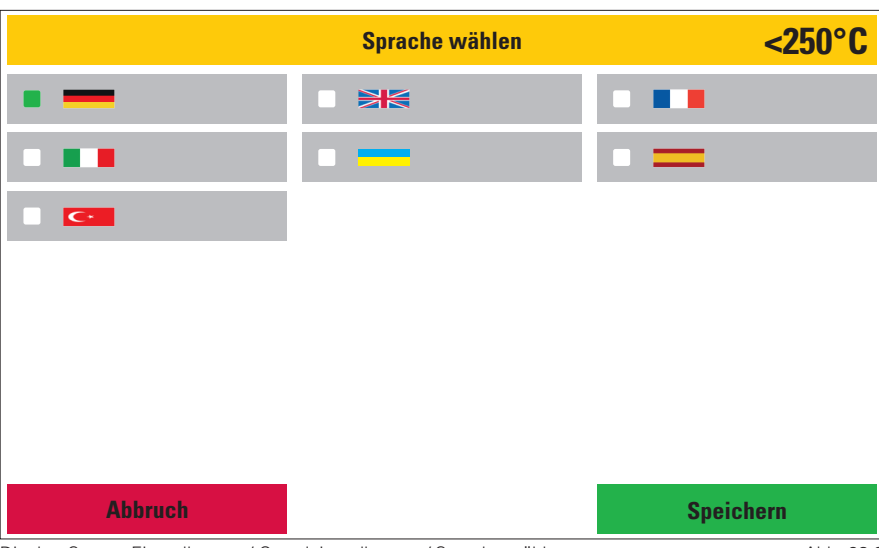

Display, Status: Einstellungen / Grundeinstellungen / Sprache wählen

Abb. 23.2

- **2 Datum und Uhrzeit einstellen** Hier können Datum und Uhrzeit eingestellt werden. Auswahl mit den Pfeil- Tasten, zum Abspeichern das grüne **Speichern** Funktionsfeld aktivieren. Zurück zum Grundeinstellungsmenü mittels des roten **Abbruch** Funktionsfeld.
- **3 Einheitensystem wählen** Auswahl zwischen metrischen (°C) und imperialem System (°F). Hierbei das gewünschte System wählen und die Auswahl mit der grünen **Speichern** Taste bestätigen bzw. mit der roten **Abbruch** Taste den Bereich ohne Änderung verlassen.

#### **4 Helligkeit einstellen**

Einstellung der Displayhelligkeit mittels Slider. Zur Orientierung dienen 4 Testfarbfelder. Um die Auswahl zu bestätigen aktivieren Sie bitte die grüne **Speichern** Taste bzw gelangen Sie ohne Änderung zurück ins Grundeinstellungsmenü mit Hilfe der roten **Abbruch** Taste (Abb. 24.1).

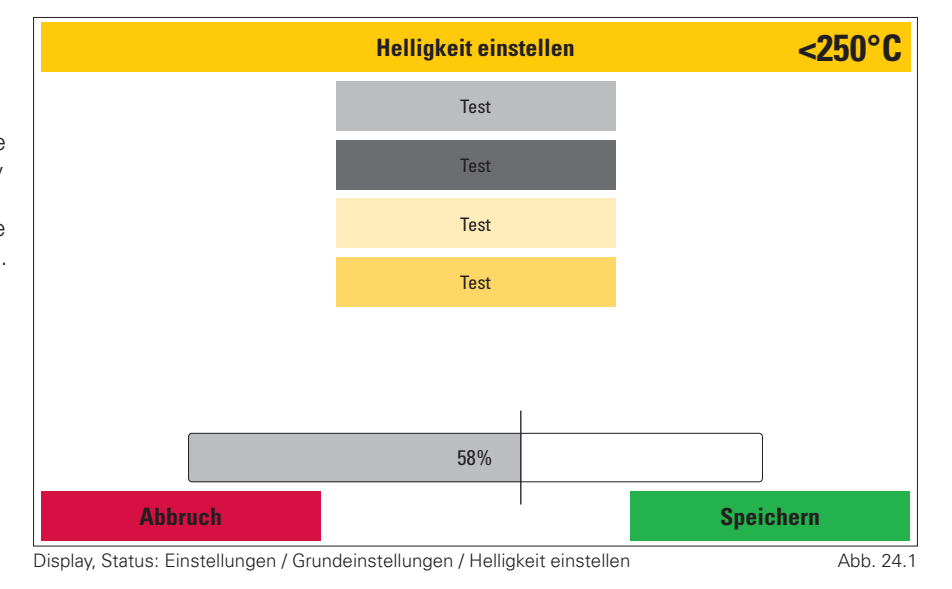

#### **5 Lautstärke-, Toneinstellungen**

In diesem Bereich können Warn- und Aktionstöne aktiviert bzw. deaktiviert sowie in Ihrer Lautstärke geregelt werden. Hierzu steht wieder, wie bei der Einstellung der Displayhelligkeit, ein Slider zur Verfügung. Die Lautstärke für den jeweiligen Bereich kann durch Betätigen der mit Lautsprecher gekennzeichneten Aktionstasten überprüft werden. Um die Auswahl zu bestätigen, aktivieren Sie bitte das grüne **Speichern** Feld um das Menü ohne Änderung zu verlassen, betätigen Sie bitte die rote **Abbruch** Taste (Abb. 24.2).

- **Start: Tonfolge**
- **Taste: Klack**
- Programm Ende: Dreiklang mit Wiederholung
- **Fehler / Abbruch**: Dissonanter Ton

#### **3.3.8 Erstaufstellung**

Sie werden hierbei durch sämtliche Parameter geführt, die bei einer Erstinbetriebnahme einzurichten sind. Darüber hinaus weist der Ofen auf Anschließen des Netzkabels und Überprüfen des Sicherungsautomaten hin. Die grün markierten Funktionsfelder sind dabei zu bestätigen.

Bei der Erstinbetriebnahme des Gerätes muß dieser Prozess durchlaufen werden um Zugang zum Hauptmenü zu erhalten.

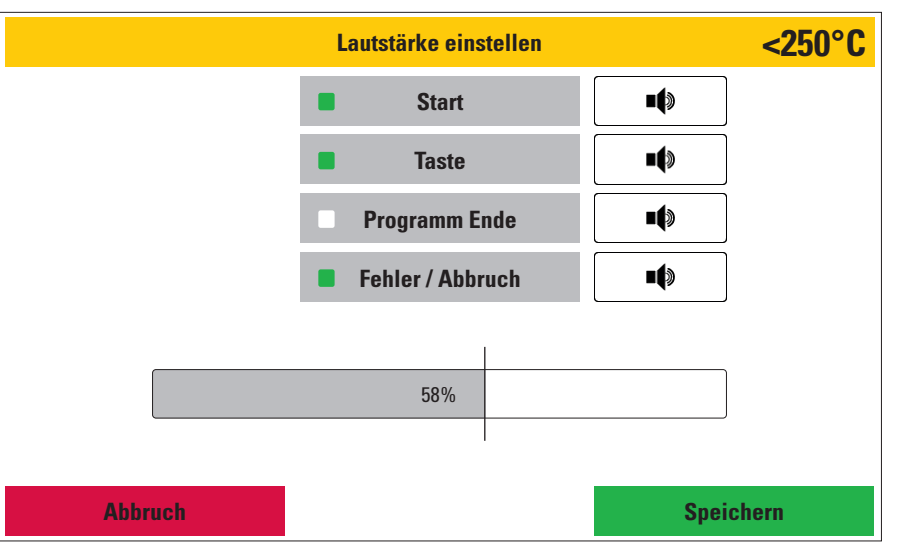

Display, Status: Einstellungen / Grundeinstellungen / Lautstärke einstellen

Abb. 24.2

kontaktschalter des Liftsystems überprüft werden. Dazu werden drei Werte angezeigt: **Oberer Endkontaktschalter:** Bei vollständig geschlossenem Lift wird diese Position mit **An** benannt. Öffnet sich der Lift wechselt die Angabe zu **Aus. Unterer Endkontaktschalter**: Bei vollständig geöffneten Lift wird diese Position mit **An** beschrieben. Wird der Lift geschlossen ändert sich hierbei die Angabe auf **Aus**. **Lift Position**: Diese wird mit einer Kennzahl beschrieben. Im komplett geschlossenem Zustand wird der Zahlwert **100** angezeigt bei komplett geöffnetem Lift derWert **0**. Entsprechende Zwischenwerte werden beim Schließen angezeigt (Abb. 25.1).

#### **3.3.10 Service Menü**

Passwort geschützter Servicebereich für Kundensupport.

Unter Service Menü kann ein Passwort für diesen Menüpunkt angelegt und bei Bedarf auch abgefragt werden. Um in diesen Bereich zu gelangen kontaktieren Sie bitte Ihren Servicepartner oder uns die Zubler Gerätebau GmbH.

#### **3.3.11 Werkseinstellungen wiederherstellen**

Hier werden alle Einstellungen auf Werksgrundeinstellung zurückgesetzt.

Dieser Bereich lässt sich durch Vergabe eines Passwortes schützen. Der Werksreset ist nicht mehr rückgängig zu machen

Alle Programme auf dem Ofen Alle Frogrammen<br>Werden gelöscht.

#### **3.3.12 Ofenupgrade**

Sollte der Wunsch bestehen nach Kauf des Gerätes in eine andere Ofenversion zu wechseln (sofern die Hardware des Gerätes dies zulässt) lässt sich dies über eine Softwarefreischaltung gewährleisten.

Dazu erfragen Sie unter diesem Menüpunkt einen Basiscode den Sie an Ihren Händler oder uns der Zubler Gerätebau GmbH übermitteln. Sie bekommen dann einen Freischaltcode den Sie bitte in diesem Menübereich eingeben. Mit der grünen **Ok** Taste bestätigen Sie diesen Code und der Ofen wechselt daraufhin in die gewünschte Geräteversion.

Der Freischaltcode ist jeweils nur ib<sub>für einen Tag nutzbar.</sub>

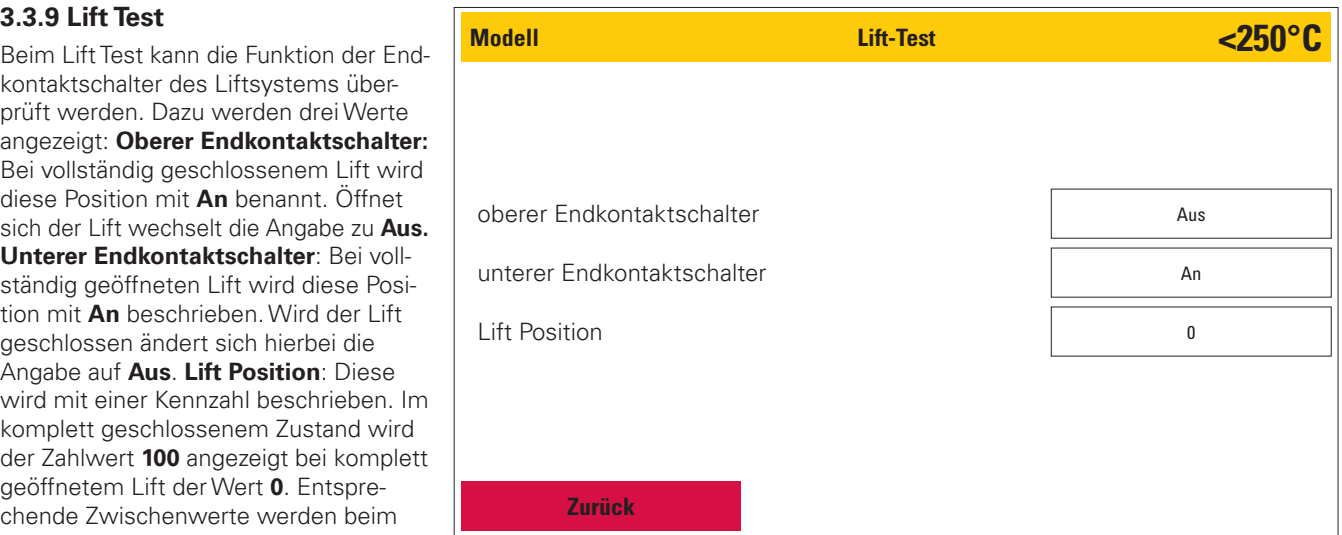

Display, Status: Einstellungen / Lift Test

Abb  $25.1$ 

# **4.1 Technische Daten**

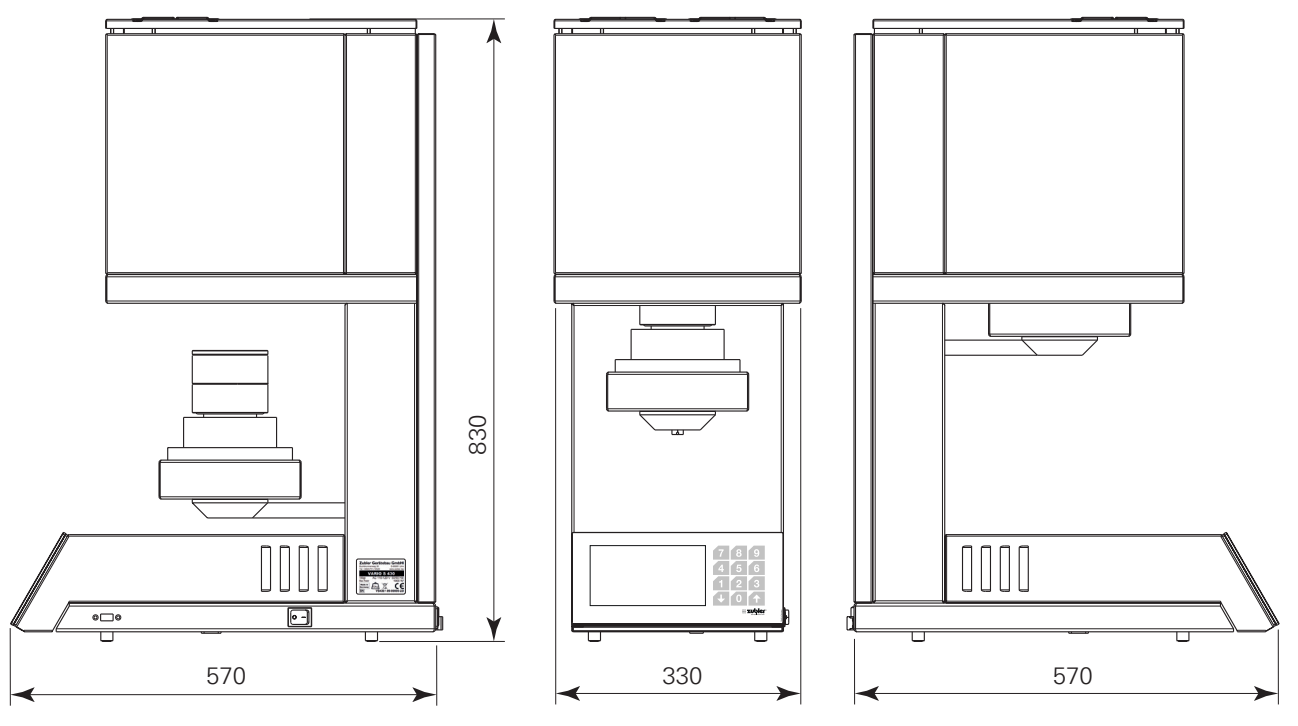

Abb. 26.1

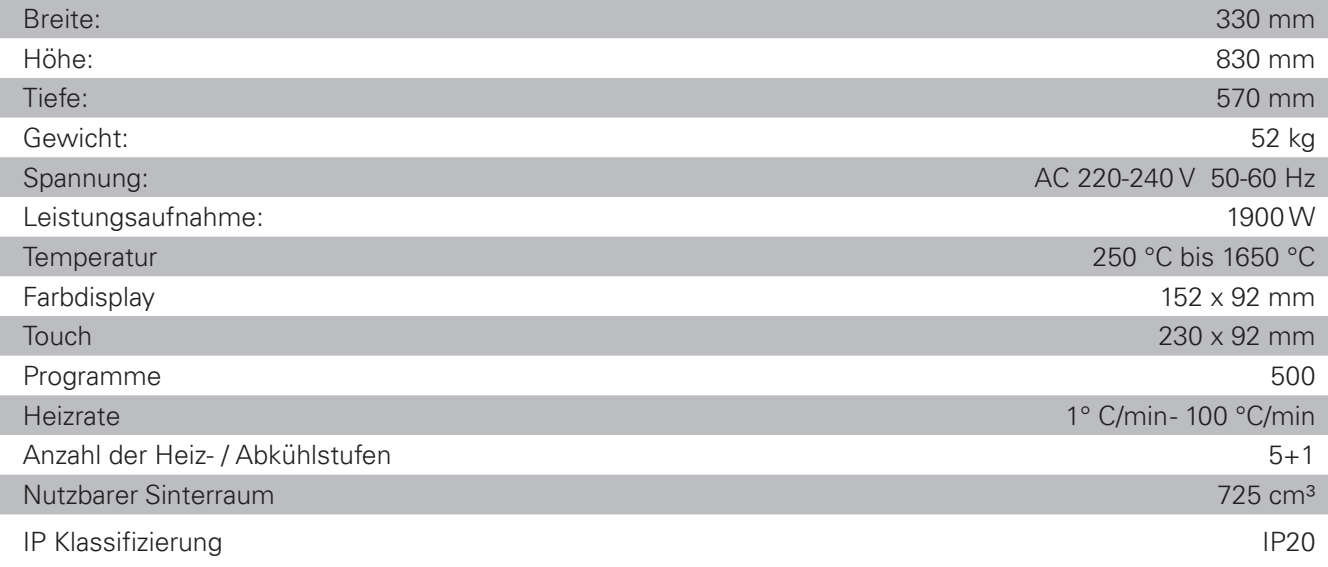

### **Zulässige Umgebungsbedingungen für einen sicheren Betrieb**

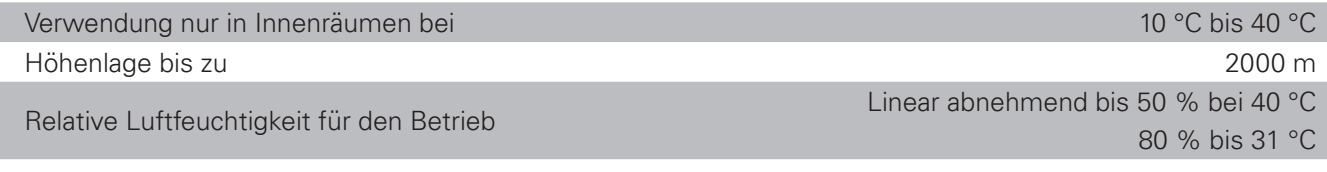

### **Umgebungsbedingungen für Lagerung und Transport**

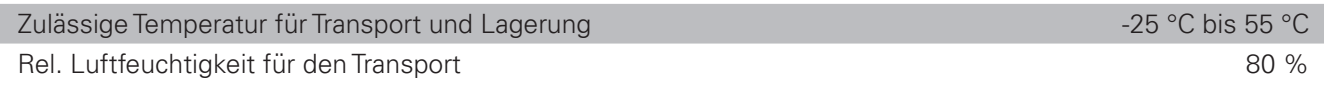

# **4.2 Lieferumfang**

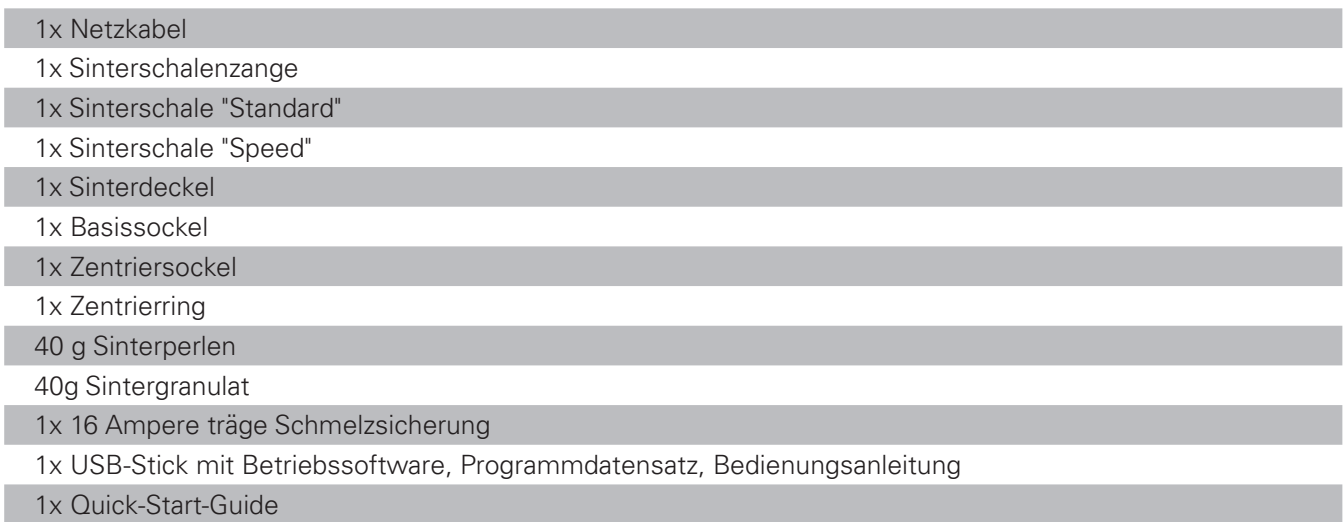

# **4.2 Zubehör, Ersatzteile**

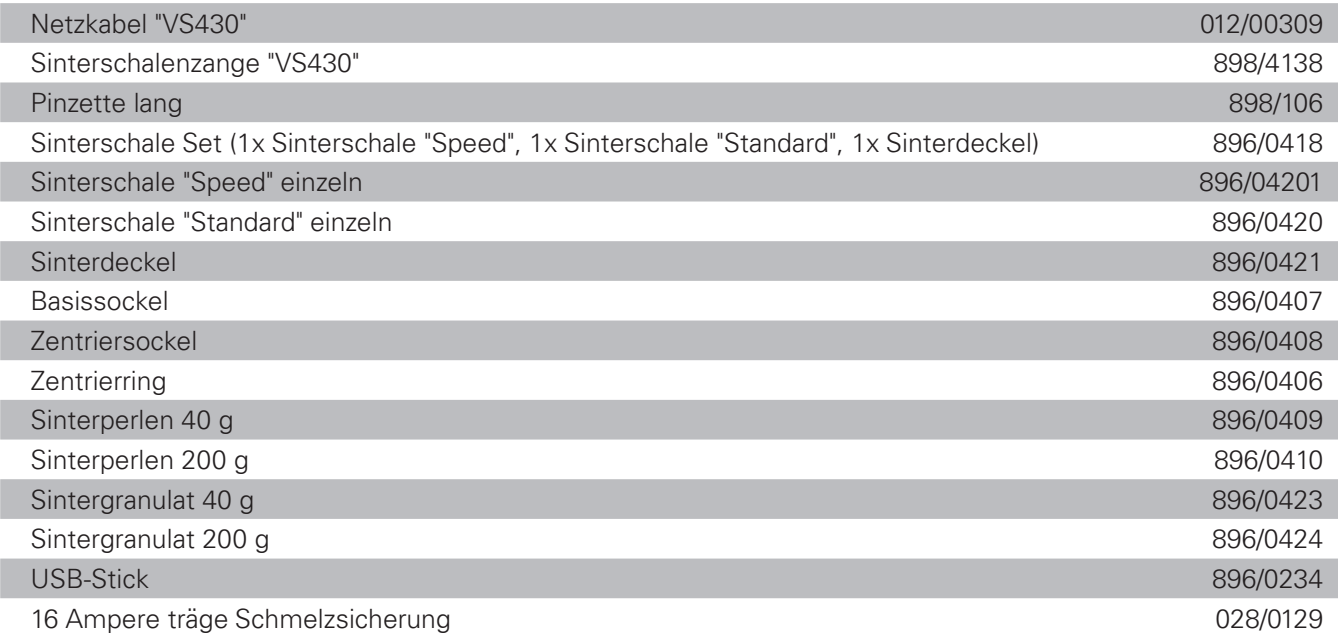

÷.

# **5. Statusmeldungen**

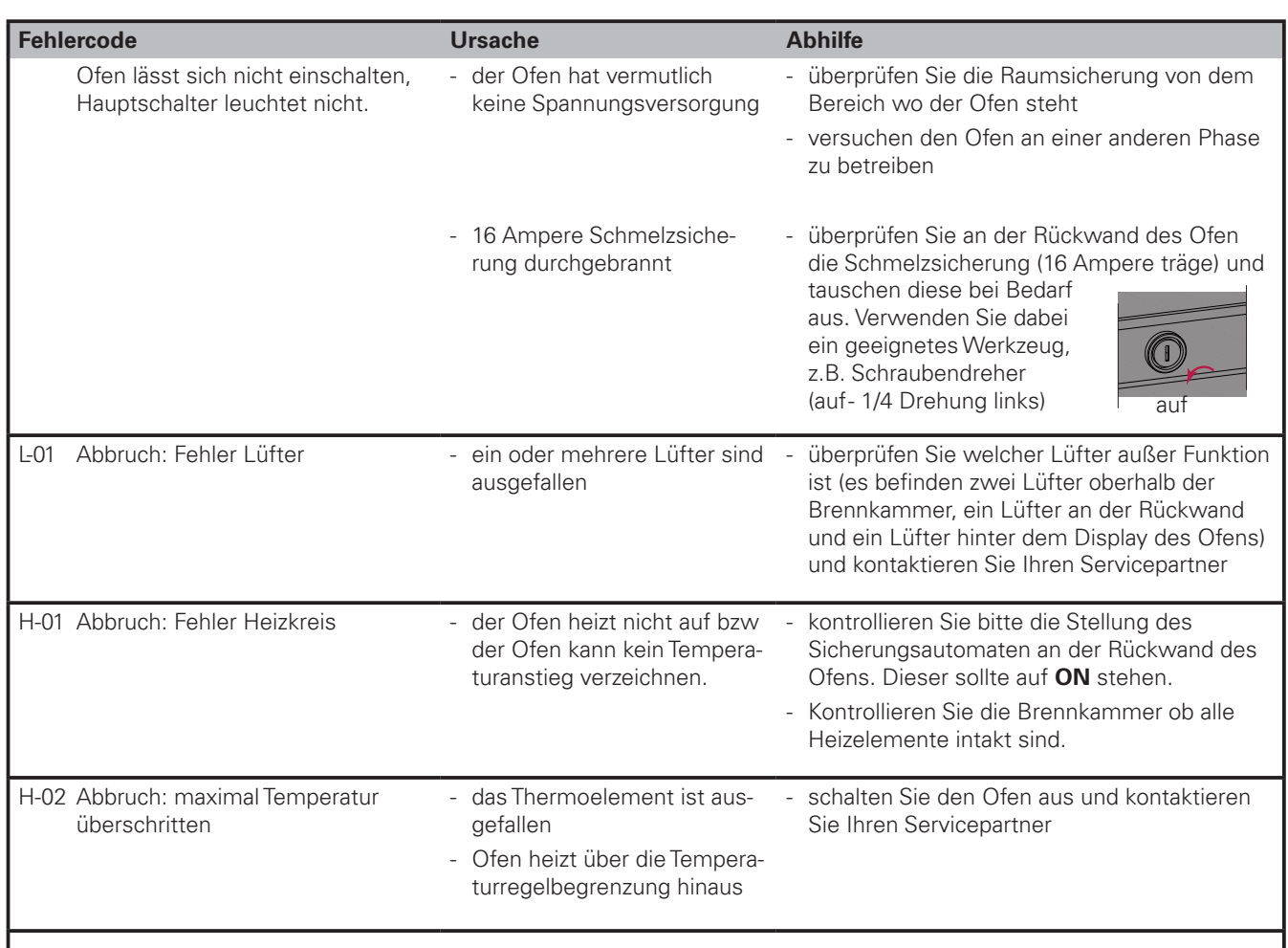

# **6. Wartung**

# **6.1 Regeneration der Heizelemente**

siehe Punkt 3.3.6

# **6.2 Regelmäßige sicherheitstechnische Kontrolle**

gemäß Länderanforderung mit Ableitstromprüfung.

# **7. Anwendung Sinterschalen**

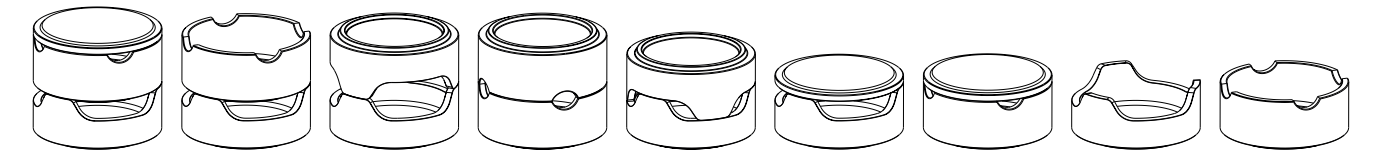

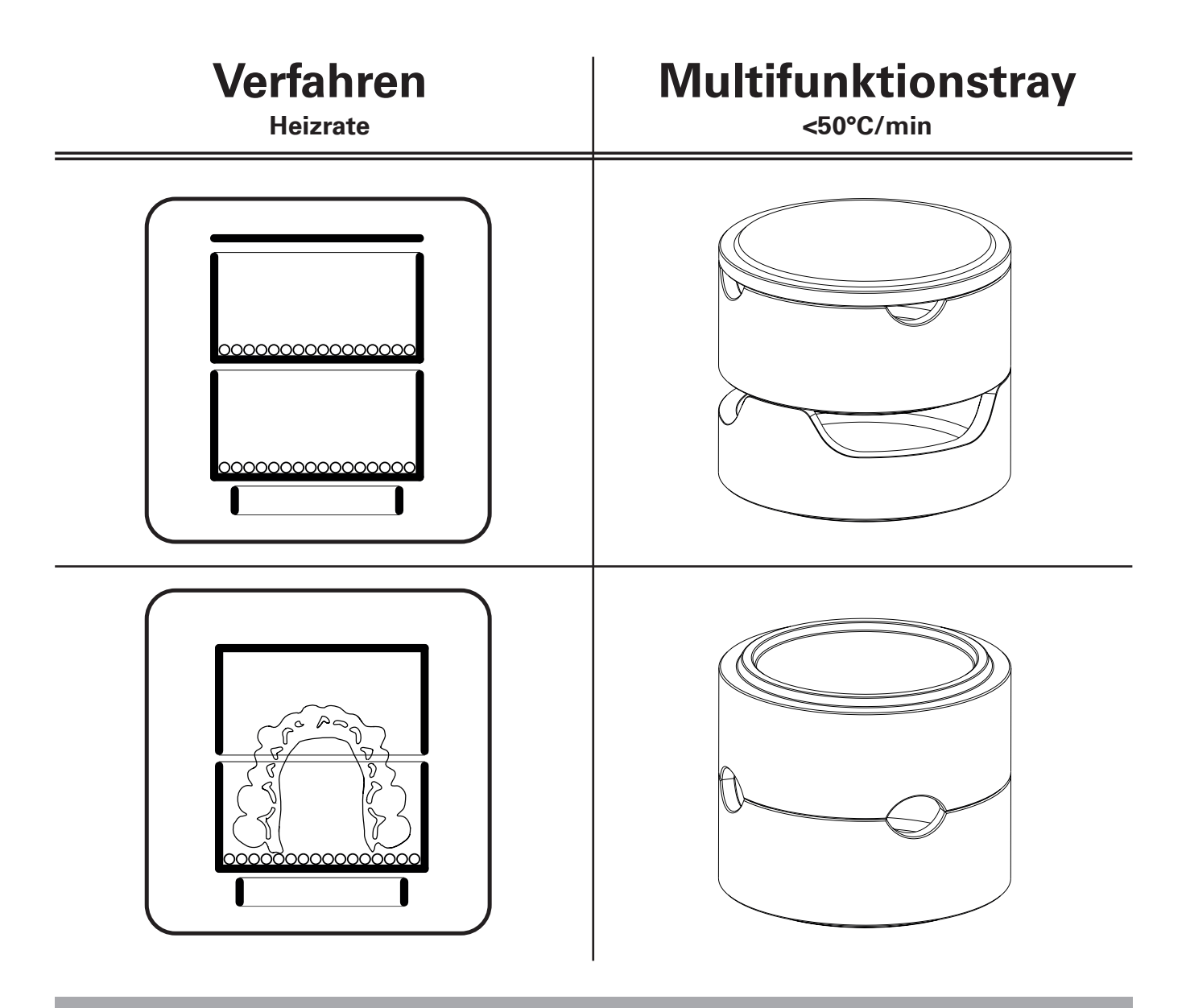

Bei sachgemäßer Anwendung gewährt die Fa. Zubler Ihnen auf alle Teile des Gerätes eine Garantie von 12 Monaten.

Davon ausgenommen sind: Basissockel, Zentriersockel, Zentrierring, Sinterschalen inklusive Deckel, Risse oder Ausbrüche in der Brennkammerisolierung, durch Kollision abgebrochene Heizelemente.

Zubler garantiert professionelle Reparaturen mit Original Ersatzteilen. Auf jede durch den Fachhandel oder bei Zubler durchgeführte Reparatur wird eine Garantiezeit von 6 Monaten eingeräumt, sofern alle Wartungsarbeiten beauftragt wurden, die zur uneingeschränkten Funktion des Gerätes erforderlich sind.

Garantieansprüche können nicht geltend gemacht werden bei

- **unsachgemäßer Verwendung**
- Einsatz außerhalb der vorgeschriebenen Betriebsbedingungen
- **Missachtung von Bedienungs- und Anschlussvorschriften**
- nicht erkennbarer regelmäßiger Reinigung, Wartung und jährlich vorgeschriebener Wirksamkeitsprüfung
- Reparaturen, die nicht durch den Fachhandel oder durch Zubler durchgeführt wurden
- Verwendung von Ersatzteilen anderer Hersteller

# **8. Entsorgungshinweise**

### **Entsorgung von Isolationsstoffen (z.B Basissockel und Zentriersockel)**

Alle Materialien sind den landesspezifischen Vorschriften entsprechend zu entsorgen.

#### **Entsorgung des Gerätes**

Die Entsorgung des Geräts muss durch einen Fachbetrieb erfolgen. Der Fachbetrieb ist dabei über gesundheitsgefährliche Rückstände im Gerät zu informieren.

#### **Entsorgungshinweis für die Länder der EU**

Zur Erhaltung und Schutz der Umwelt, der Verhinderung der Umweltverschmutzung, und um dieWiederverwertung von Rohstoffen (Recycling) zu verbessern, wurde von der europäischen Kommission eine Richtlinie erlassen, nach der elektrische und elektronische Geräte vom Hersteller zurückgenommen werden, um sie einer geordneten Entsorgung oder einer Wiederverwertung zuzuführen.

Die Geräte, die mit diesem Symbol gekennzeichnet sind, dürfen innerhalb der Europäischen Union daher nicht über den unsortierten Siedlungsabfall entsorgt werden.

Bitte informieren Sie sich bei Ihren lokalen Behörden über die ordnungsgemäße Entsorgung.

#### **Besondere Hinweise für Kunden in Deutschland**

Bei Zubler Elektrogeräten handelt es sich um Geräte für den kommerziellen Einsatz. Diese Geräte dürfen nicht an den kommunalen Sammelstellen für Elektrogeräte abgegeben werden, sondern werden direkt von Zubler zurückgenommen. Über die aktuellen Möglichkeiten zur Rückgabe kontaktieren Sie bitte Ihren Vertriebspartner.

#### **Datenschutz**

Wir weisen alle Endnutzer von Elektro- und Elektrokaltgeräten darauf hin, dass Sie für das Löschen von personenbezognen Daten auf den zu entsorgenden Altgeräten selbst verantwortlich sind.

Weitere Informationen unter www.zubler.de

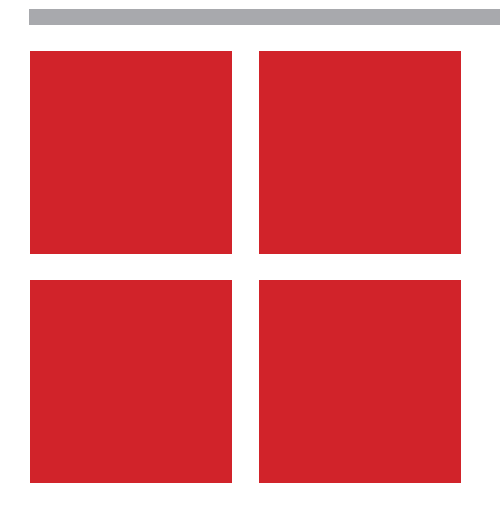

Technische Änderungen vorbehalten! 31.2023.de Technische Änderungen vorbehalten! 31.2023.de

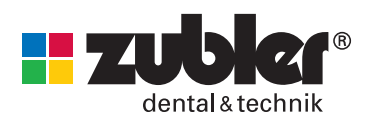

Zubler Gerätebau GmbH Buchbrunnenweg 26 89081 Ulm-Jungingen Germany